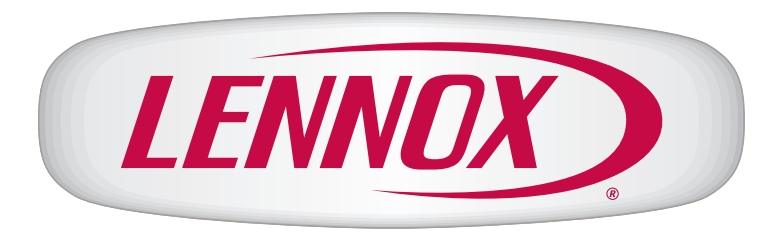

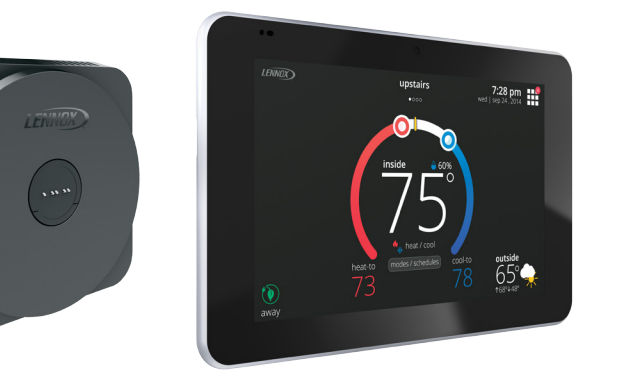

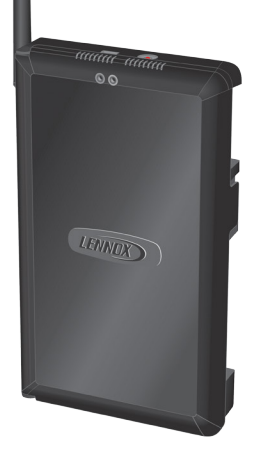

# **iComfort® E30**

# **Smart Thermostat**

**Installation and Setup Guide** Disponible en español en www. lennoxPROs.com.

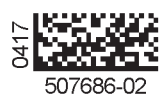

# **Table of Contents**

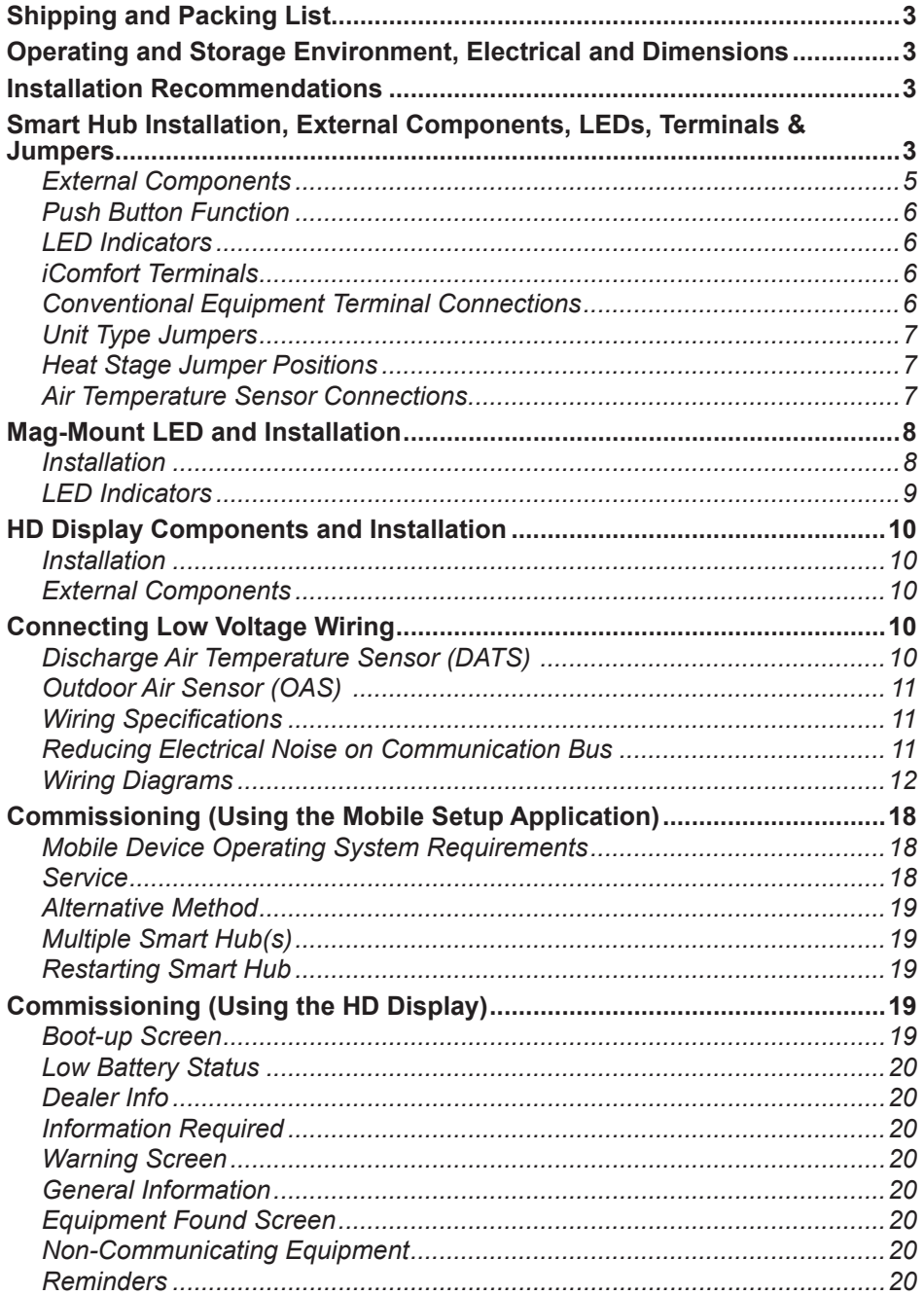

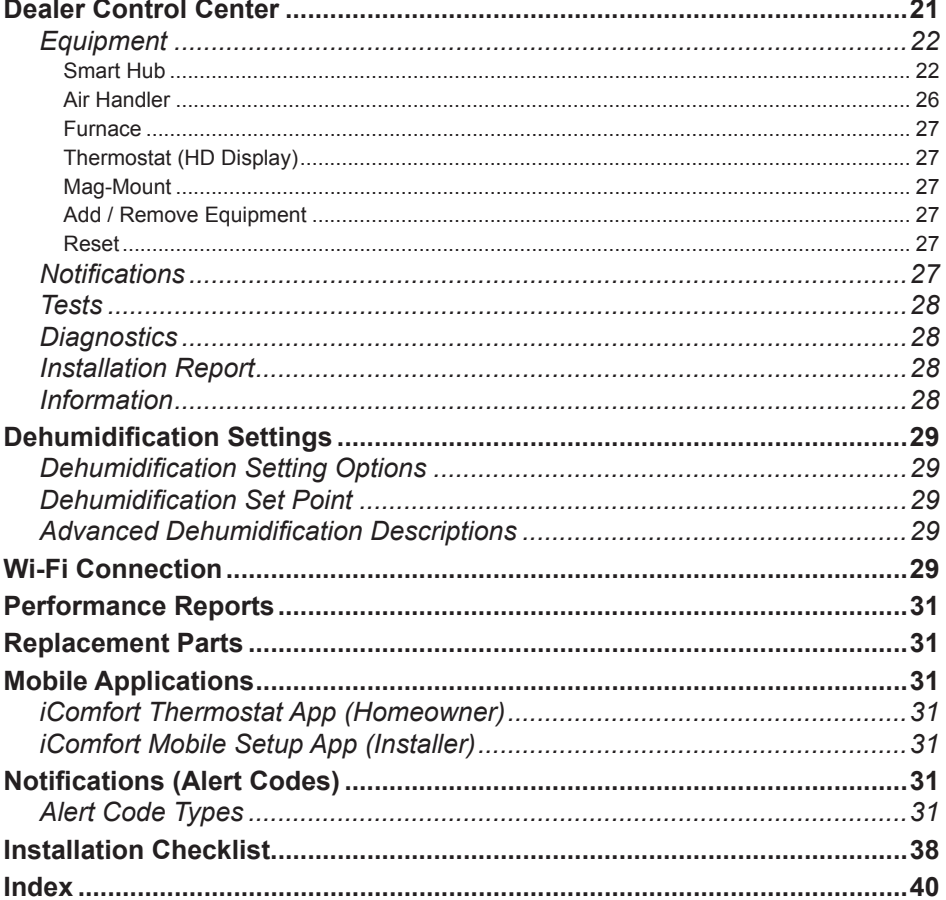

#### **Shipping and Packing List**

optional use wall plate.

1 | Installation and setup guide

birth defects, or other reproductive harm.

6 Wall anchors (alligator flanged solid wall anchors)

**Quantity Description**

2.

1 User guide 1 Checklist

outdoor units is supported.

1 | Warranty certificate

#### **Installation Recommendations**

# **WARNING**

Improper installation, adjustment, alteration, service or maintenance can cause property damage, personal injury or loss of life.

Installation and service must be performed by a licensed professional HVAC installer (or equivalent) or a service agency.

Before beginning installation, note the type of equipment, number of stages, and any accessories being installed.

**Do**

- Read this entire document, noting which procedures pertain to your specific equipment and system requirements.
- Make sure that all wiring conforms to local and national building and electrical codes and ordinances.

#### **Do Not**

- Install on voltages higher than 30VAC.
- Exceed 300 feet (91 meters) run when using 18 #AWG thermostat wire or larger.
- Allow power load from any thermostat connection to be more than 1 AMP.

#### **Smart Hub Installation, External Components, LEDs, Terminals & Jumpers**

*NOTE: Due to Lennox' ongoing commitment to quality, features and options are subject to change without notice and without incurring liability.* 

1 iComfort® E30 smart thermostat includes a Smart Hub, HD Display, Mag-Mount and

6 Mounting screws (#6 X 1.25" pan head) - Mag-Mount requires 4 and Smart Hub

 **IMPORTANT** The iComfort E30 smart thermostat CAN NOT be connected as a communicating device to indoor or outdoor units. Only conventional 24VAC wiring to indoor and

 **WARNING** This product contains a chemical known to the State of California to cause cancer,

#### **Operating and Storage Environment, Electrical and Dimensions**

- Operating Temperature is -40°F to 175°F (-40°C to 79°C)
- Shipping and storage temperature range is -40°F to 185°F (-40°C to 85°C)
- Operating humidity range is 10% to 90% non-condensing at 104°F (40°C)
- Storage humidity range is 5% to 95% non-condensing at 104°F (40°C)
- E30 Smart Hub Power Input: 24VAC, 1AMP at 60Hz.
- E30 Smart Hub DC Power Output: 12VDC (to Mag-Mount/HD Display)
- Dimensions (H x W x D):
- » Mag-Mount: 3-1/4" x 3-1/4" x 1/2" (83 x 83 x 13 mm)
- » HD Display: 5" x 7-1/2" x 1" (127 x 19 x 25 mm)
- » E30 Smart Hub: 11-1/2" x 7-1/8" x 1-7/8" (292 mm x 181 mm x 48 mm) antenna length is 7-1/4" (184 mm)
- **1.** Things to consider when installing the Smart Hub:
	- Install near the indoor unit such that there is a direct path to the approximate location of the home Wi-Fi access point (the signal is not blocked by the indoor unit or duct work, for example).
	- Can be attached to a vertical surface such as a wall stud or roof truss web, or to a horizontal surface such as a floor or ceiling joist, or a roof rafter.
	- Smart Hub antenna should be positioned such that it is roughly vertical, no matter the orientation of the Smart Hub, itself.
	- Do not install the Smart Hub on the indoor unit, duct work, or other equipment that could induce vibration in the Smart Hub.
	- Do not install the Smart Hub on or near large metal objects. This could adversely affect the range and directional coverage of the Smart Hub Wi-Fi signal.
	- If the Smart Hub MUST be installed on a metal object, orientate the antenna perpendicular to the metal surface.
	- In all cases, the Smart Hub antenna orientation may need to be adjusted to obtain best Wi-Fi results.
- **2.** Use the following procedure outlined in "Figure 1. Smart Hub Installation" to install the Smart Hub.
- **3.** For low voltage wiring connections use diagrams in section titled "Connecting Low Voltage Wiring" on page 10.

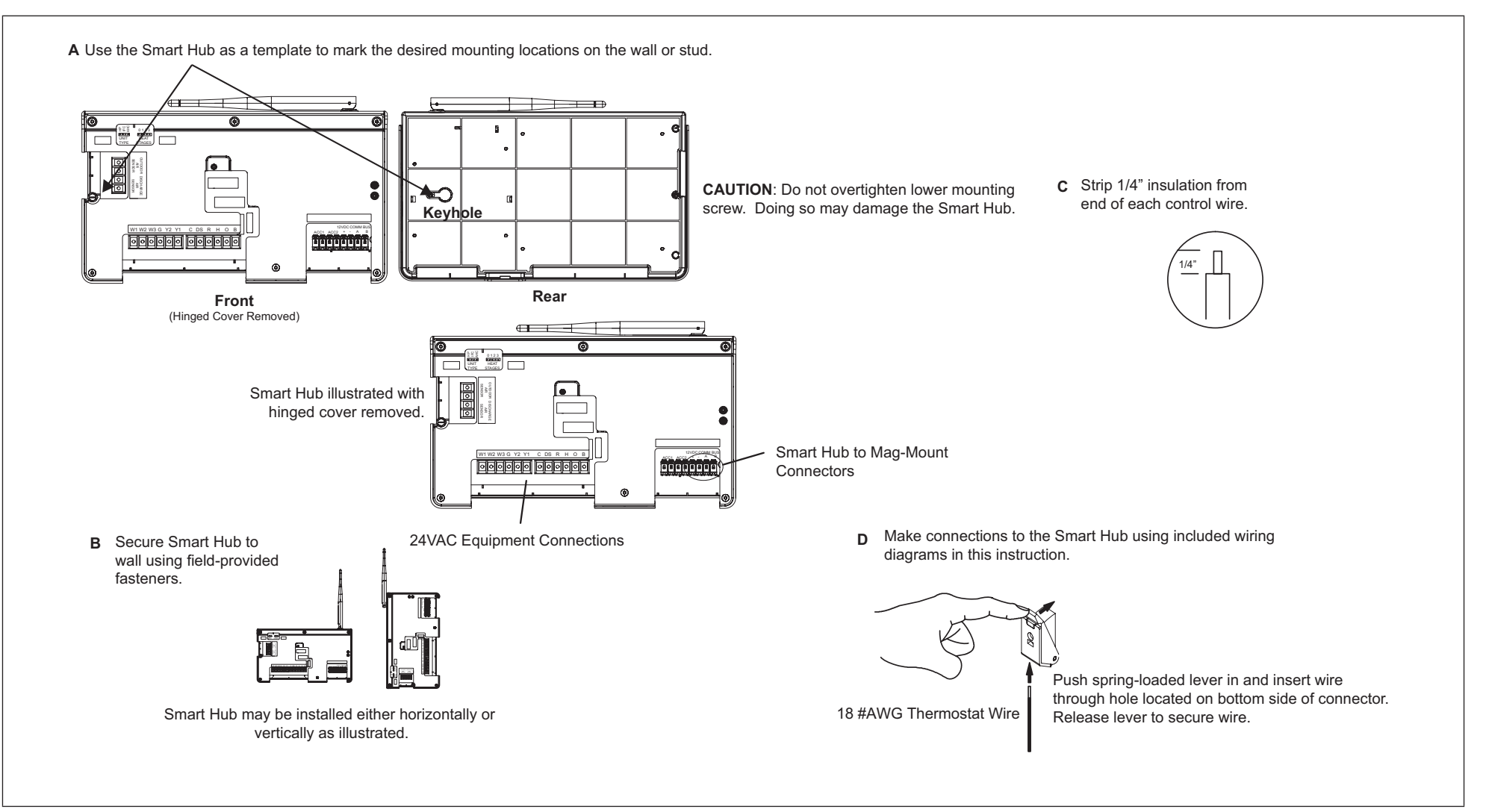

**Figure 1. Smart Hub Installation**

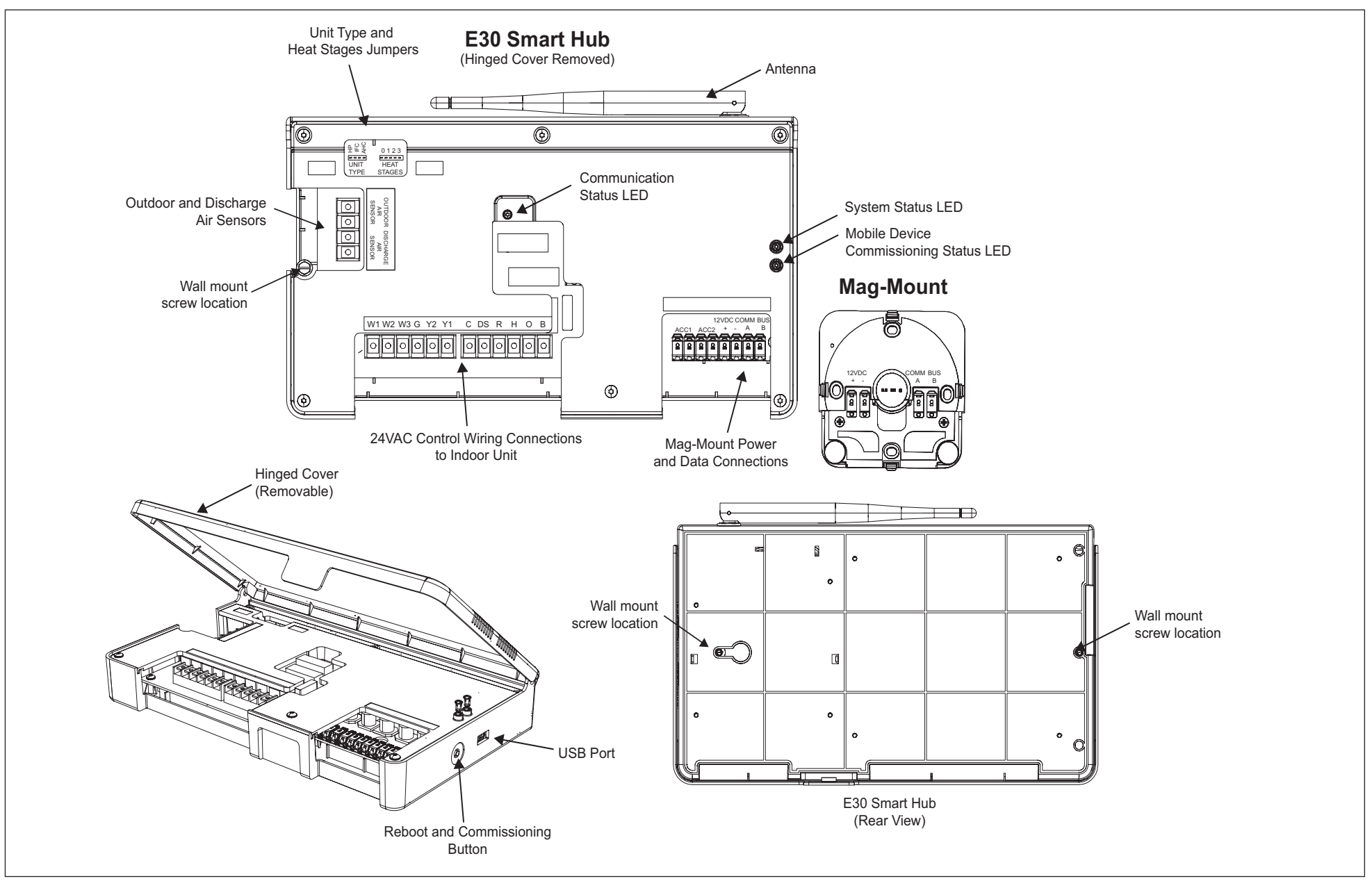

**Figure 2. E30 Smart Hub Indicators and External Components**

#### **PUSH BUTTON FUNCTION**

The Smart Hub push button switch has two primarily functions.

- **Rebooting**: Press and hold the button for five seconds to reboot the Smart Hub.
- **Commissioning**: Quickly press and release the button to start the process of creating a direct network connection between the Smart Hub and mobile device running the iComfort Mobile Setup application.

The push button has a LED associated with it that indicates the status of the Smart Hub commissioning state.

#### **LED Indicators**

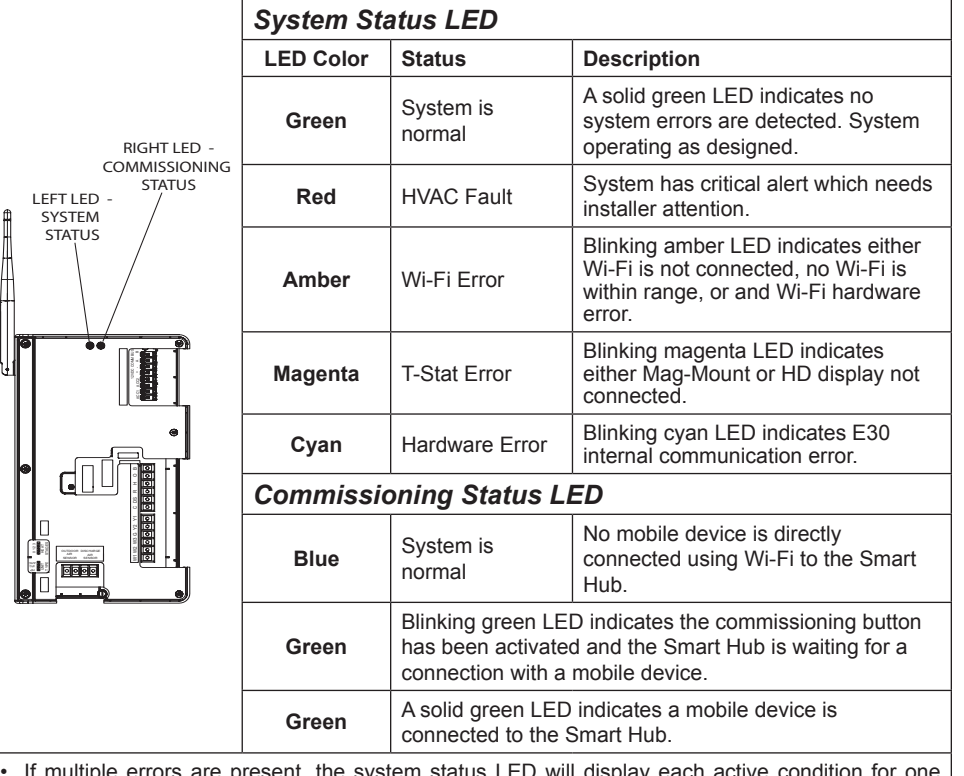

# **Table 1. System and Commissioning LED Indicators**

# **IMPORTANT**

If any jumpers were set incorrectly AFTER commissioning was completed, then reposition jumpers to correct configuration. Re-running the commissioning procedure will be required at the thermostat or with the mobile app.

**iComfort Terminals**

#### **Table 2. Terminal Designations**

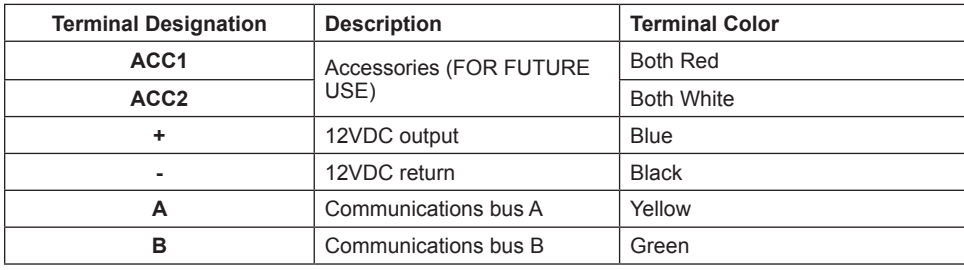

#### **Conventional Equipment Terminal Connections**

#### **Table 3. Conventional Terminals (24VAC)**

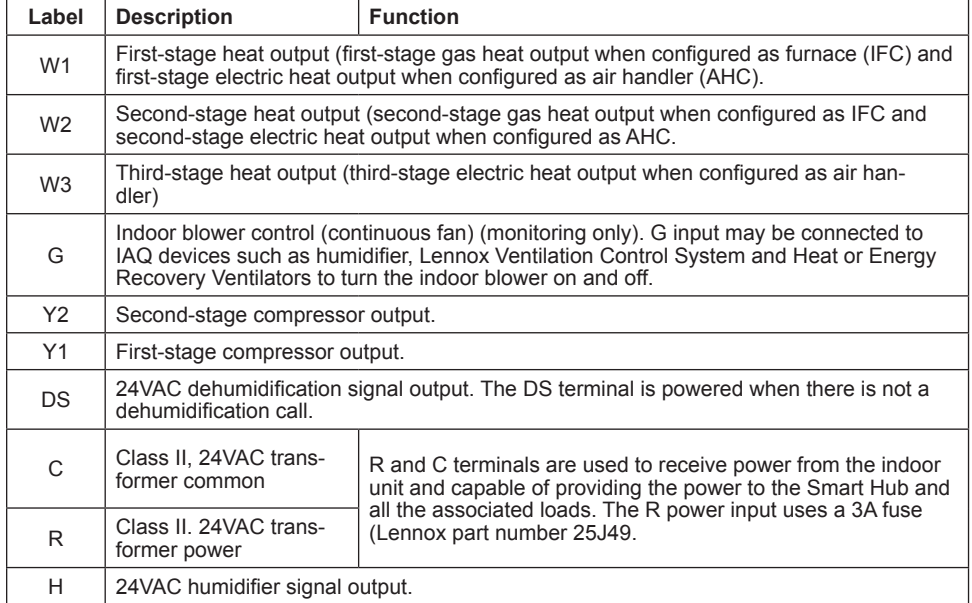

If multiple errors are present, the system status LED will display each active second on and one second off.

The system will continue to cycle through all active conditions.

• System status errors are displayed in the following priority: HVAC alerts, thermostats and then Wi-Fi.

#### **Table 3. Conventional Terminals (24VAC)**

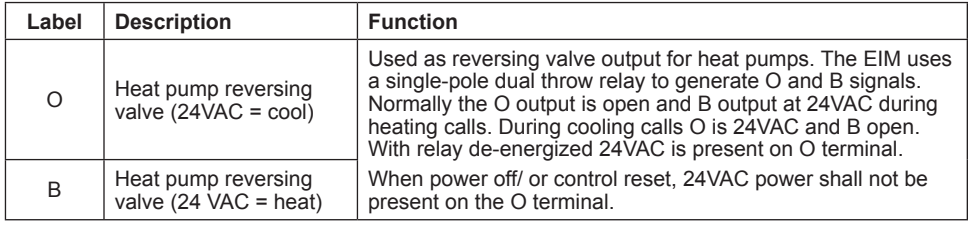

**Unit Type Jumpers**

Set the unit type jumper for the type of indoor unit being used (see "Figure 2. E30 Smart Hub Indicators and External Components" on page 5 and "Table 4. Unit Type Jumpers Positions"). The factory default setting is IFC. If jumper is missing from header, alarm 130 is activated.

#### **Table 4. Unit Type Jumpers Positions**

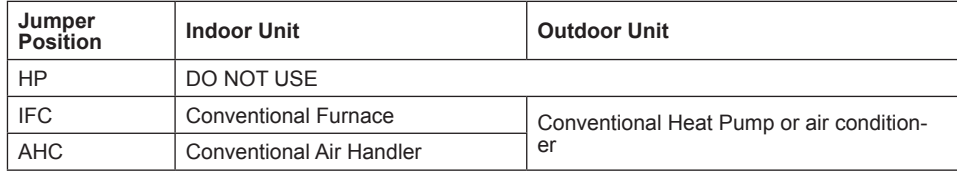

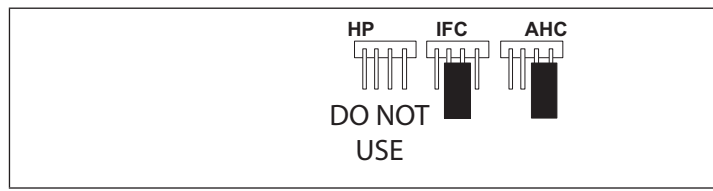

#### **Figure 3. Unit Type Jumper Positions**

#### **Heat Stage Jumper Positions**

The heat staging Jumper must be set for the number of stages of electric heat (air handler) or the number of stage of gas heat (furnace) and stages of heat pump. Using the heat stages jumper (see figure 3 and table 8).

The factory default setting is position 2. If jumper is missing from header, alarm 130 is activated.

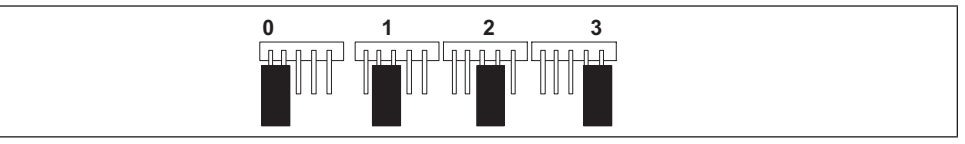

**Figure 4. Heat Stage Jumper Positions**

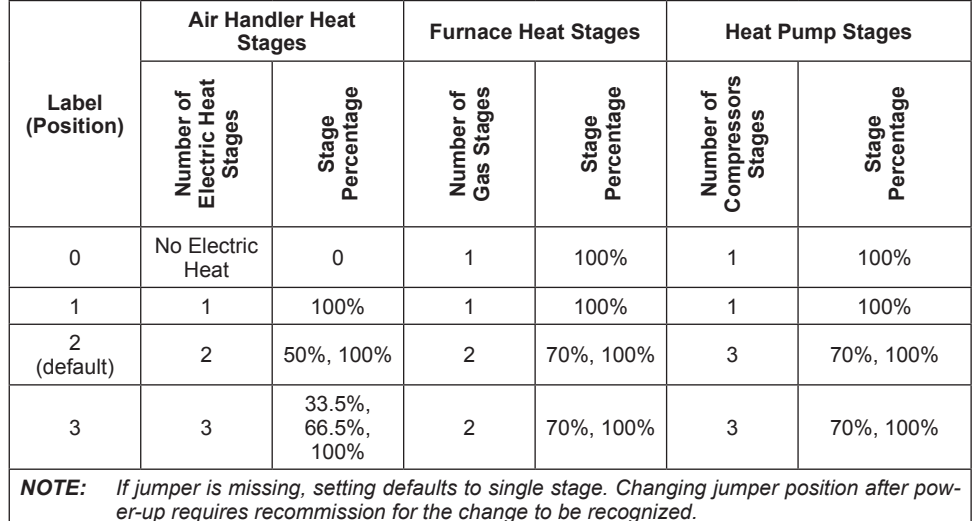

#### **Air Temperature Sensor Connections**

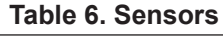

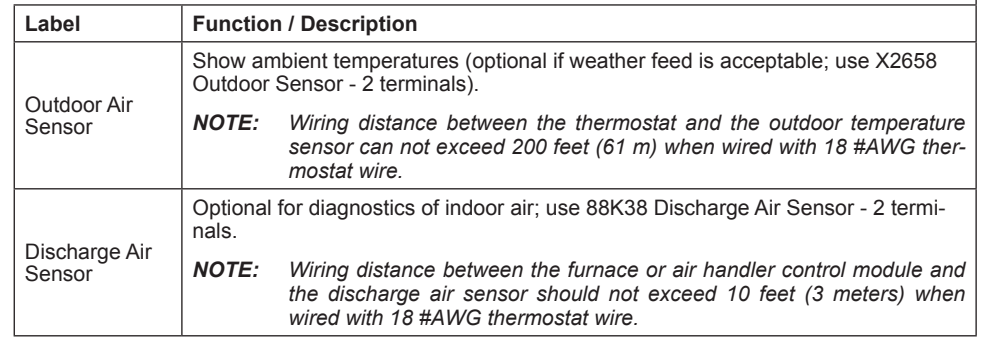

#### **Table 5. Heat Stage Jumpers**

**Mag-Mount LED and Installation**

# **ACAUTION**

Magnets located in this product have far-reaching and strong magnetic fields. They could damage TVs and laptops, computer hard drives, credit and ATM cards, data storage media, mechanical watches, hearing aids and speakers.

Keep HD Display and Mag-Mount away from devices and objects that could be damaged by strong magnetic fields.

#### **Installation**

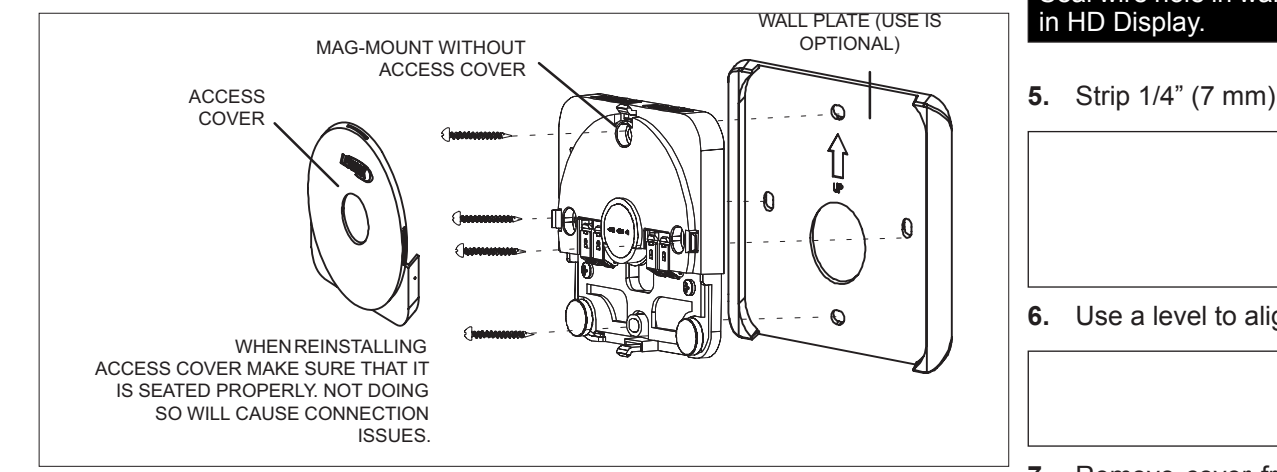

Use the following procedure for installation of the Mag-Mount where existing thermostat wiring does not exist:

- **1.** Unpack the HD Display and Mag-Mount (wall base).
- **2.** Determine the best location to install Mag-Mount. Ideal location should be located away from outside wall, direct sunlight or discharge air vents.
- **3.** Cut or drill a small hole for thermostat wiring.

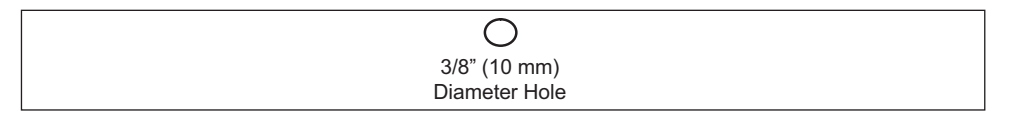

**4.** Pull about three inches of thermostat wire through the opening and remove the outer thermostat wire jacket.

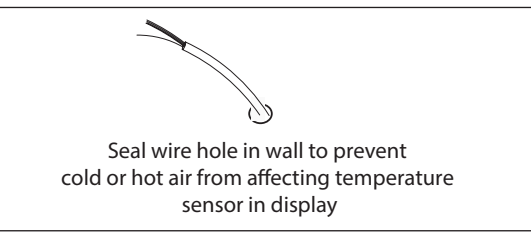

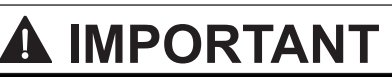

Seal wire hole in wall to prevent cold or hot air from affecting temperature sensor

**5.** Strip 1/4" (7 mm) insulation from end of each wire.

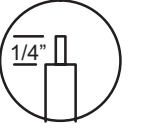

**6.** Use a level to align either the mag-mount or wall plate on wall horizontally.

**7.** Remove cover from mag-mount by inserting a flat-head screwdriver into the slot on each side of the mag-mount. Give it a gentle twist to separate the two sections.

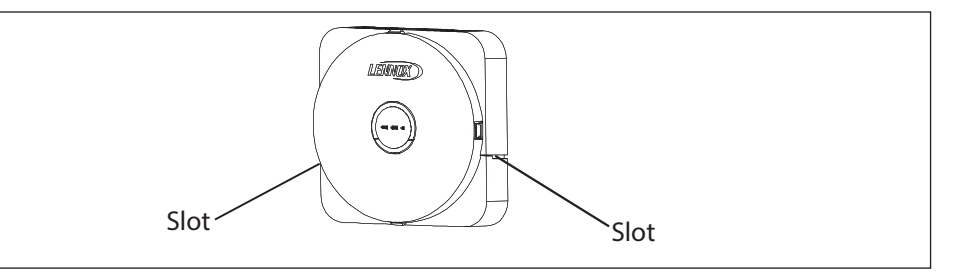

**8.** Use mag-mount as a template to mark the desired mounting hole locations on the wall.

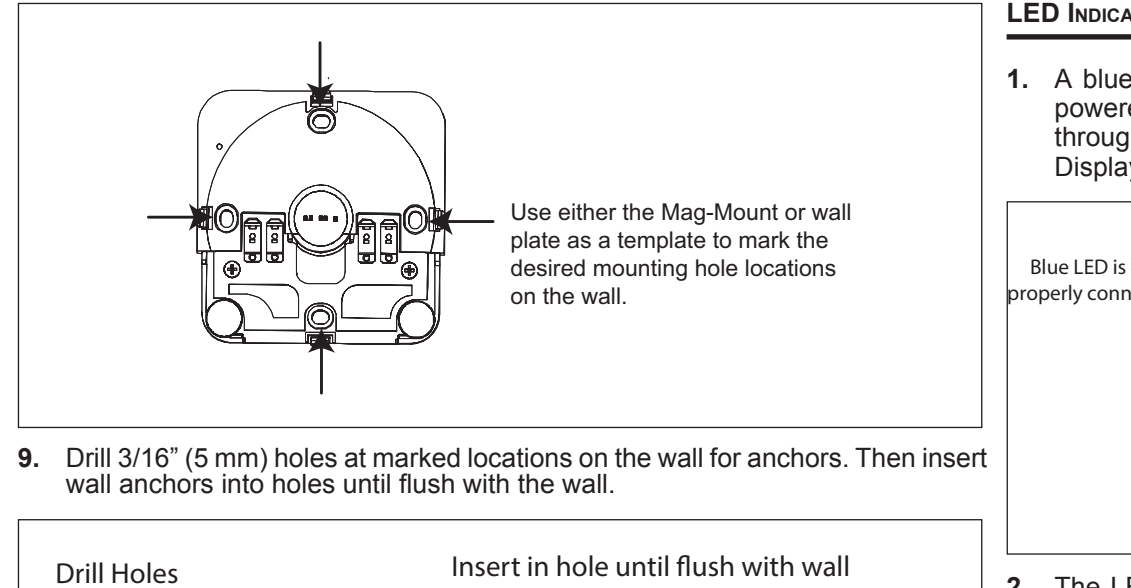

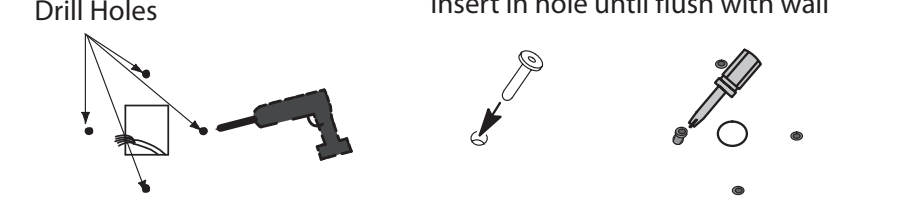

- **10.** Secure mag-mount to wall or through wall-plate to wall with provided #6 x 1.25" pan head screws (4).
- **11.** Connect thermostat wiring and reinstall access cover.

# **AWARNING**

DO NOT over-tighten mounting screws. Doing so my distort the mag-mount plastic housing and cause connection issues when installed the HD display.

- **12.** Reinstall access cover.
- *NOTE: Make sure the Mag-Mount cover is reinstalled correctly to the Mag-Mount base. The cover must be flush with the base or could cause power or communication issues.*

#### **LED Indicators**

**1.** A blue LED is visible on the front of the Mag-Mount when it is connected, powered up, and the HD Display has not been installed (see figure below) or through the top vent of the mag-mount near the top-left corner when the HD Display is installed.

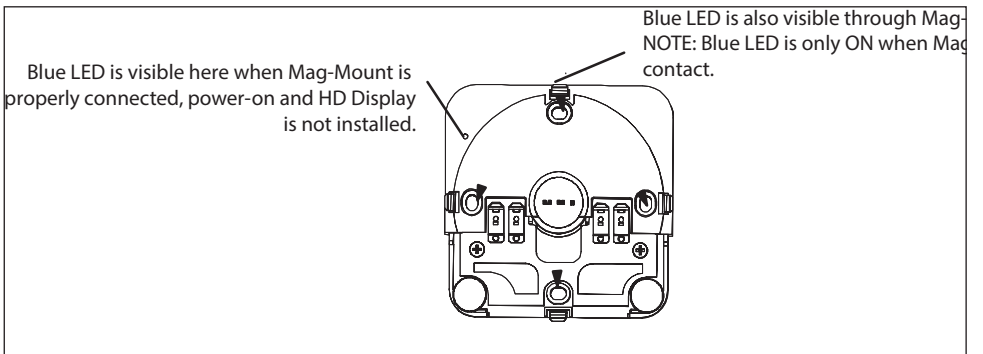

- **2.** The LED has three conditions, steady on, flashing and off. Those conditions are:
	- **Steady On** Mag-Mount is receiving power from the Smart Hub but not connected to the HD Display.
	- **Flashing** Mag-Mount is receiving power from the Smart Hub but could be experiencing one of the following conditions:
		- » The COMM BUS wires are disconnected or are shorted together.
		- » There has been a software error in the Mag-Mount processor.
		- » There has been an internal hardware error in the Mag-Mount.
		- » Connection is mis-wired.
	- **Off** Mag-Mount is not receiving power from the Smart Hub or there has been a serious Mag-Mount internal hardware/software failure or the blue LED is also off when an HD Display has been installed.

#### **HD Display Components and Installation**

#### **Installation**

*NOTE: Do not install HD Display or Mag-Mount on outside walls or in direct sunlight.*

- **1.** Hold the HD Display by the edges, line it up with the Mag-Mount, and move the HD Display toward the Mag-Mount.
- **2.** When the magnets in the Mag-Mount attract the HD Display, guide it toward the Mag-Mount and let the magnets pull it into place.
- **3.** Lightly press on the sides of the HD Display to make sure it is completely seated on the Mag-Mount.
- **4.** To remove the HD Display from the Mag-Mount, rotate the HD Display right or left (clockwise or counter-clockwise) at least 30 degrees to disengage the plastic hooks and then pull it straight off of the Mag-Mount.

# **WARNING**

Failure to rotate the HD Display before pulling it off of the Mag-Mount may loosen the dry wall anchors or pull the Mag-Mount off of the wall due to the increased forced required to separate the HD Display from the Mag-Mount when it is not rotated.

- *NOTE: If the HD Display is removed from the Mag-Mount base, the HD Display* will shut down and not be able to communicate with the system. System can be controlled from mobile devices or dealer web portal once registration has been completed.
- **5.** Do not remove the protective film covering the HD Display screen until after power

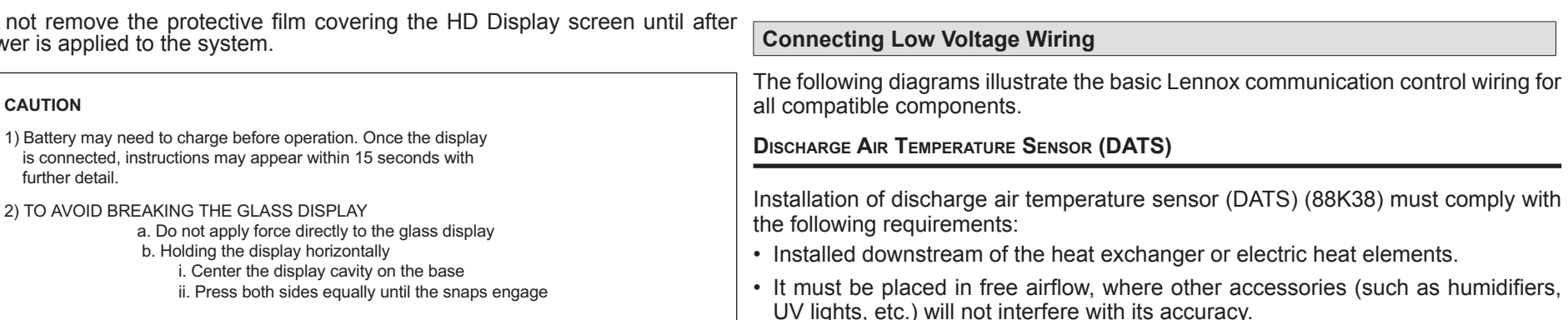

 $f_{11}$ 

3) AVOID EXCESSIVE FORCE TO THE CLASS DISPLAY

- Proximity Sensor Detects a person approaching the HD Display. If the HD Display is in Screen Saver mode and the Proximity Detect feature is set to ON, the proximity sensor takes the HD Display out of screen saver mode and returns the home screen when someone approaches.
- Power Button Resets the HD Display when pressed and held for about 5 seconds.
- SD Card Connector Not functional, for future use
- USB Connector Not functional, for future use
- Speaker Not functional, for future use

**External Components**

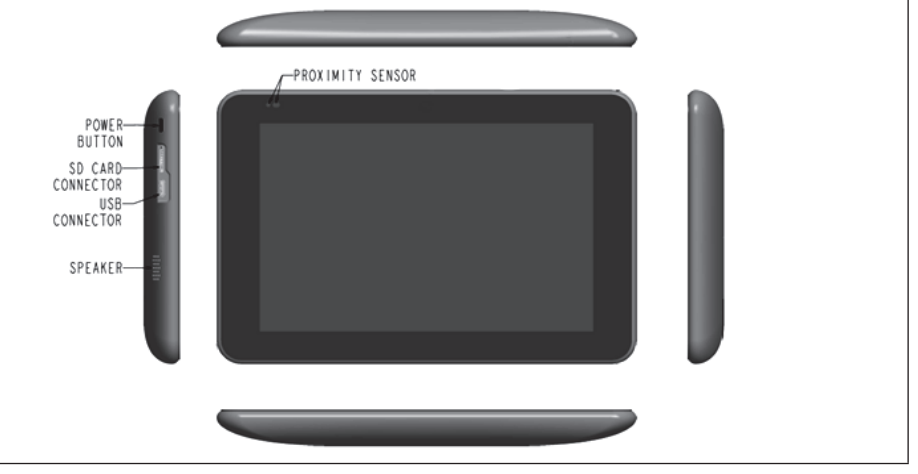

**Figure 5. HD Display Components**

• Wiring distance between the Smart Hub and the discharge air sensor must not exceed 10 feet (3 meters) when wired with 18 #AWG thermostat wire.

• DATS is highly recommended for all systems to provided more precise dehumidification operation.

#### **Outdoor Air Sensor (OAS)**

The optional outdoor air (temperature) sensor (OAS) (X2658) wiring distance to either the furnace or air handler control should not exceed 200 feet (61 meters) when wired with 18 #AWG thermostat wire. Installation of OAS must comply with the following requirements:

- Sensor wiring must be run to avoid touching or being close to high voltage wiring and light ballast.
- Choose a protected outdoor location away from direct sunlight or other heat sources (usually on the north side of the building).
- Ensure that water will neither collect on, or wash over the sensor.
- Do not locate the sensor near driveways or similar heat-absorbing masses which may reflect stored heat energy onto the sensor and send inaccurate information to the thermostat.
- Locate the sensor away from attic and soffit vents, or furnace venting pipes.
- Do not locate the sensor directly above an air conditioner or heat pump.

#### **Wiring Specifications**

•

The following is the wiring specification for the system:

- Smart Hub to Mag-Mount wiring size is 18 #AWG.
- Thermostat does not required shielded cable wiring.
- Maximum total length of all connections combined is 1500 feet (457 meters).
- Maximum length between components is 300 feet (90 meters).

#### **Reducing Electrical Noise on Communication Bus**

This system requires four thermostat wires between the Mag-Mount and Smart Hub.

When a thermostat cable with more than four wires is used, the extra wires must be properly connected to avoid electrical noise. The wires must not be left disconnected.

- Use wire nuts to bundle the unused wires at each end of the cable. A single wire should then be connected to the indoor unit end of the wire bundle and attached to the "C" terminals as shown in "Figure 6. Thermostat Wire Termination (Electrical Noise)".
- Keep all wiring as far away from the house electrical wiring and large electrical appliances as possible. Recommended minimal distance is 15 feet (5 meters).

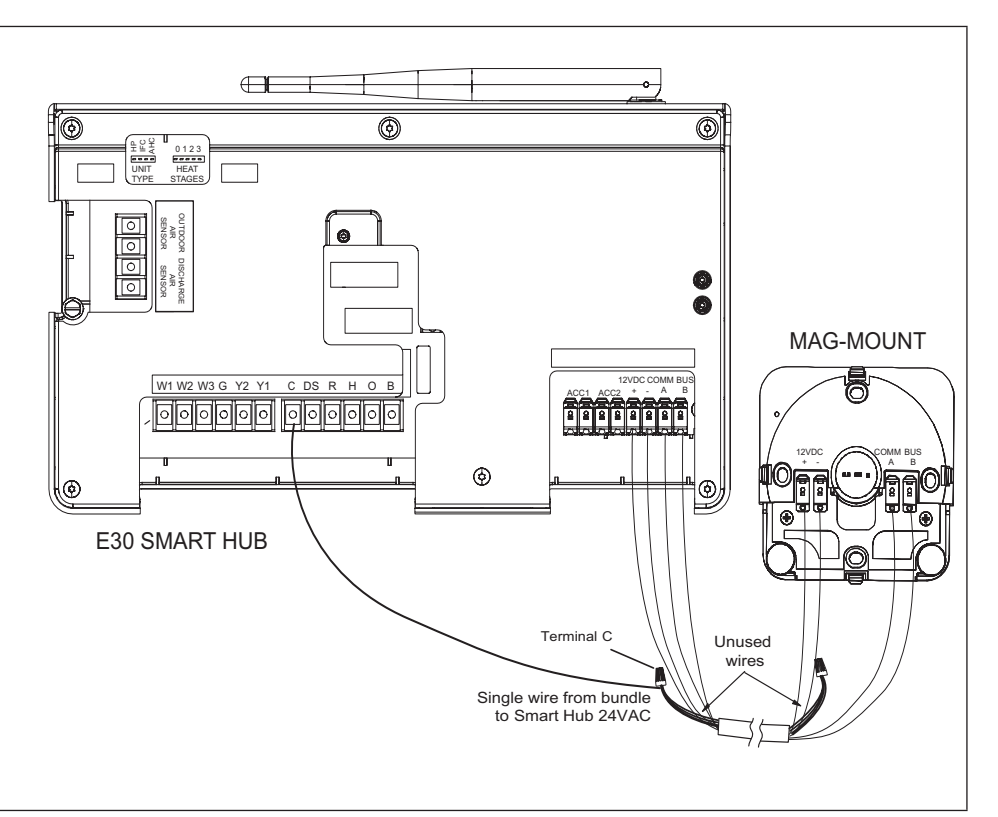

**Figure 6. Thermostat Wire Termination (Electrical Noise)**

#### **Wiring Diagrams**

The following diagrams are typical low voltage wiring connections for various system configurations.

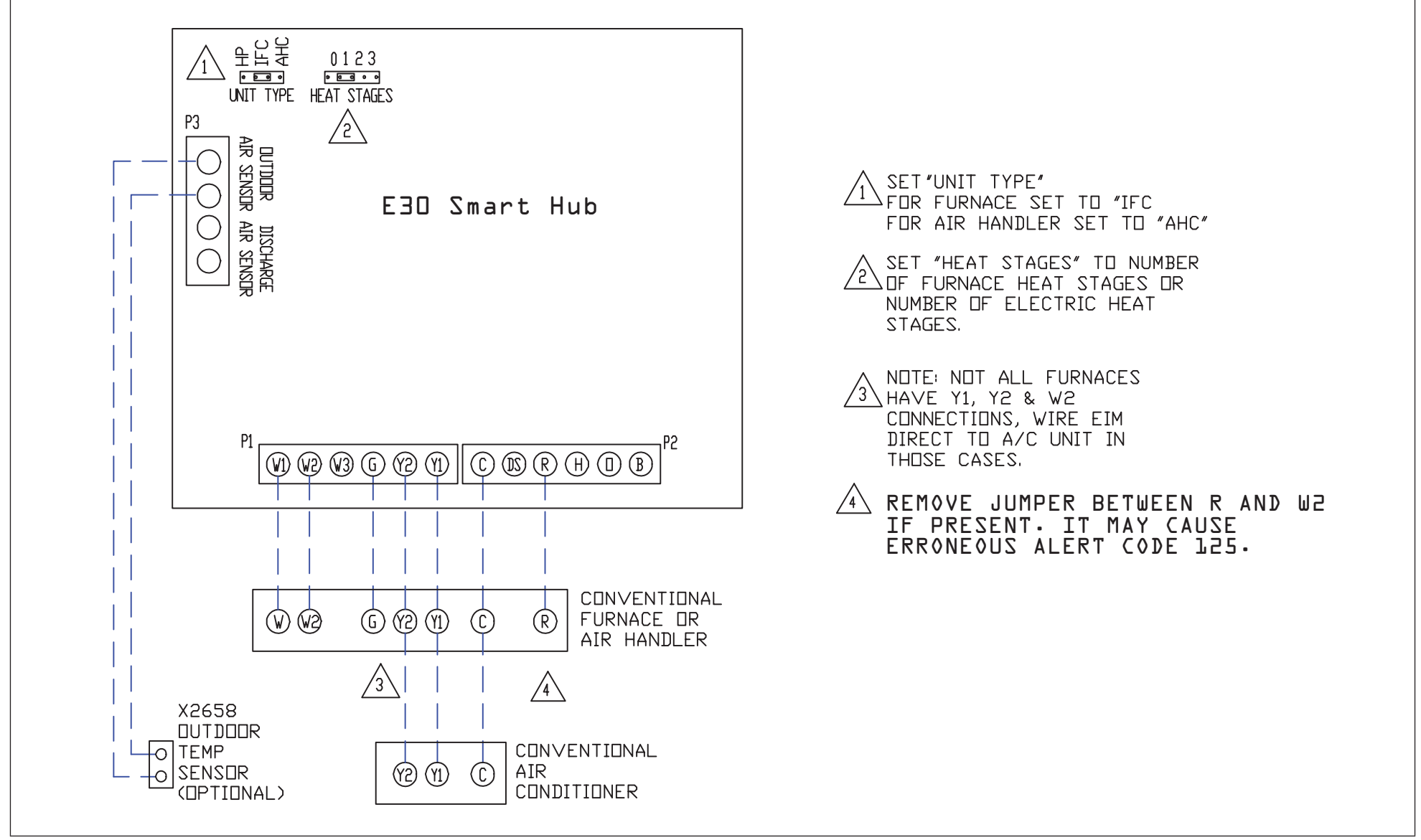

**Figure 7. Conventional Furnace or Air Hander with Conventional Air Conditioner**

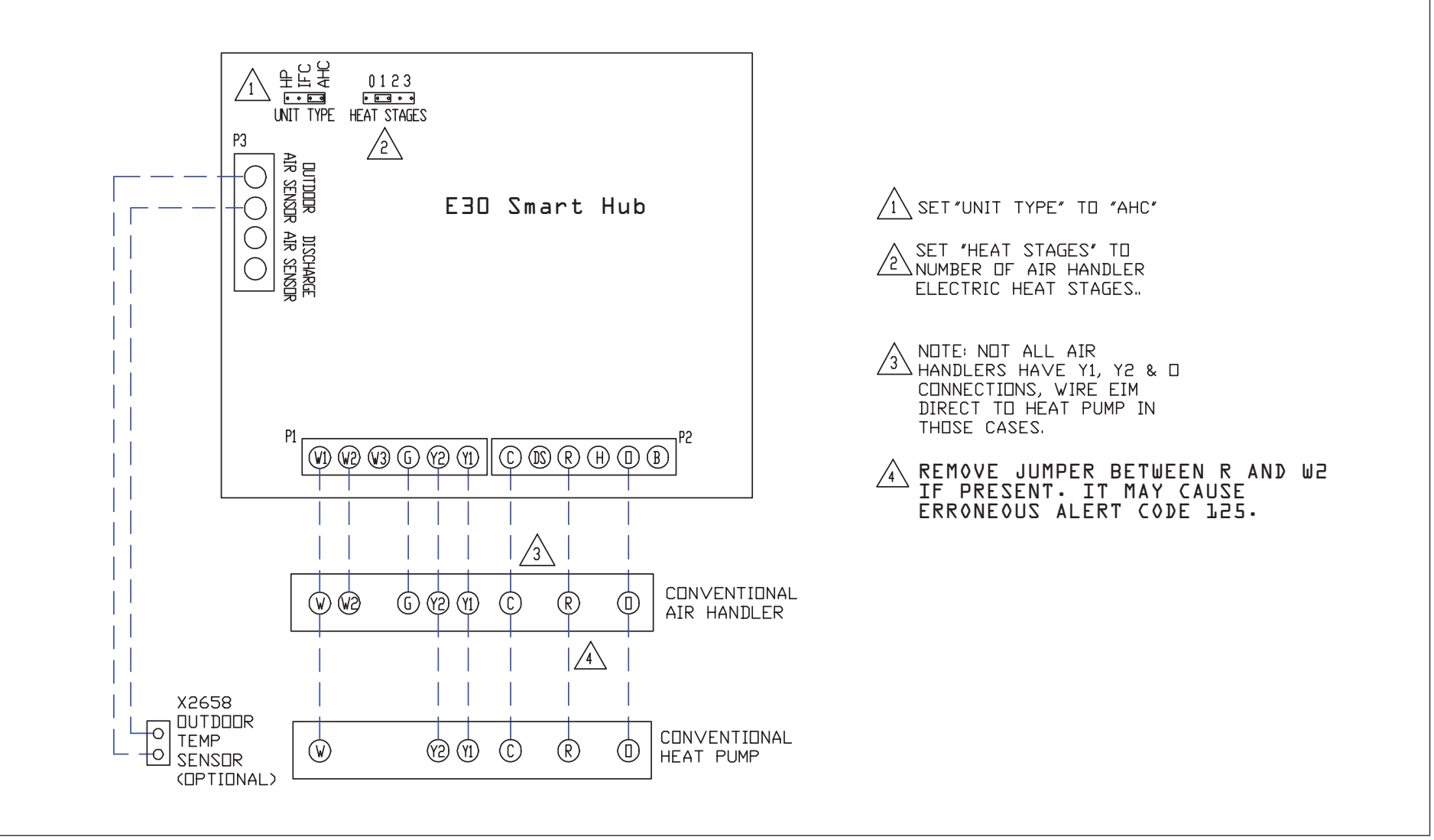

**Figure 8. Conventional Air Hander with Conventional Heat Pump**

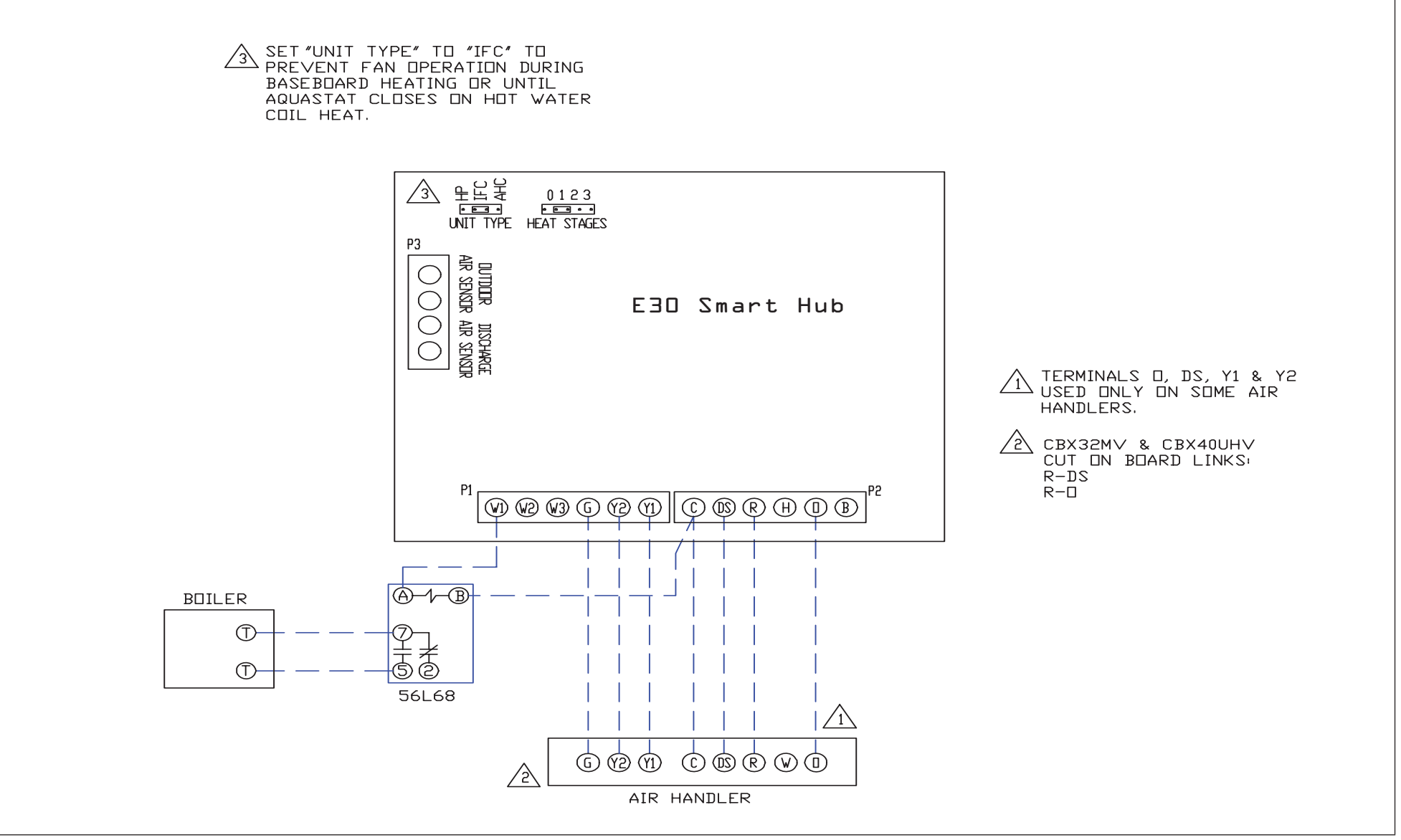

**Figure 9. Hydronic Baseboard Heating with Conventional Air Handler (CBX32MV(-6) or CBX40UHV)**

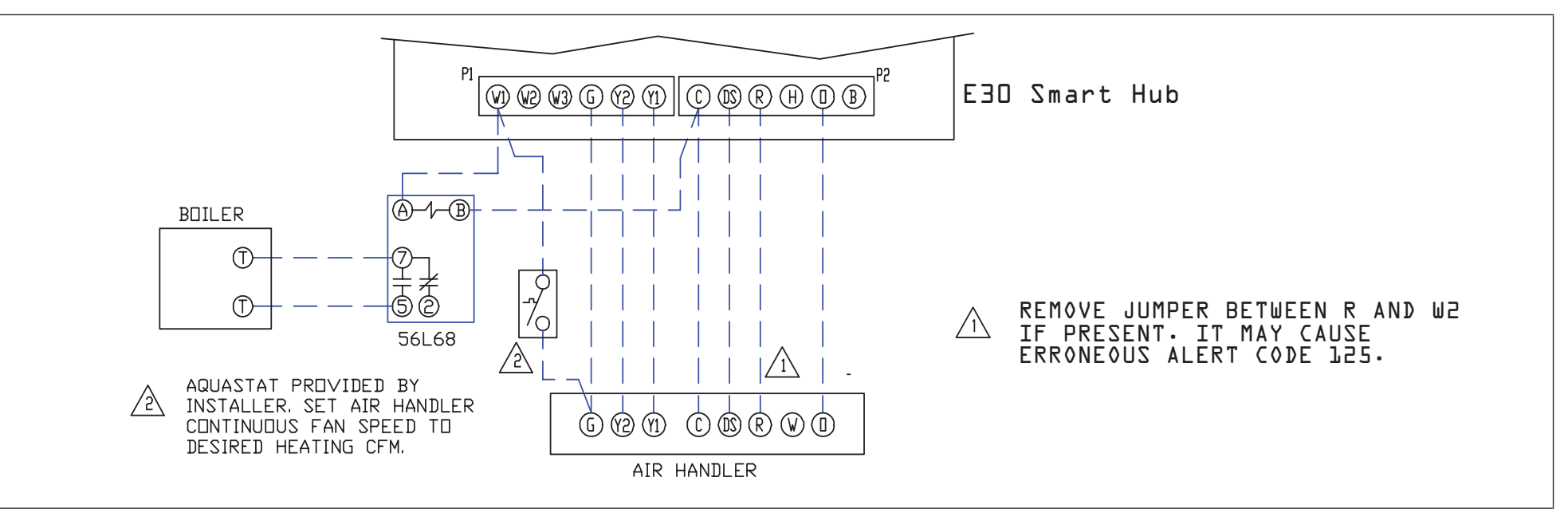

**Figure 10. Hot Water Coil Heat with Aquastat Blower Control - Conventional Air Handler (CBX32MV(-6) or CBX40UHV)**

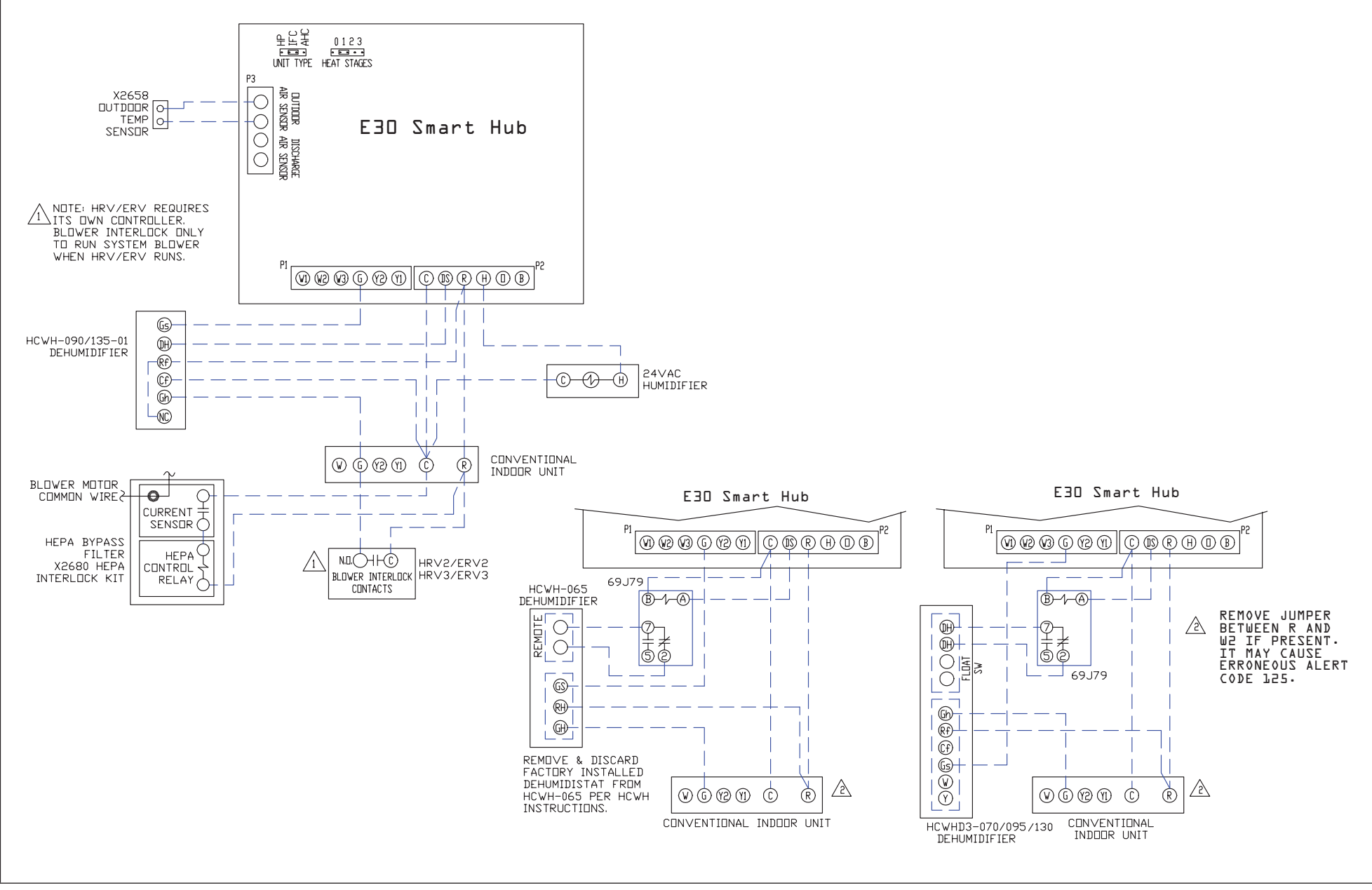

**Figure 11. Optional Accessories with Conventional Outdoor Unit**

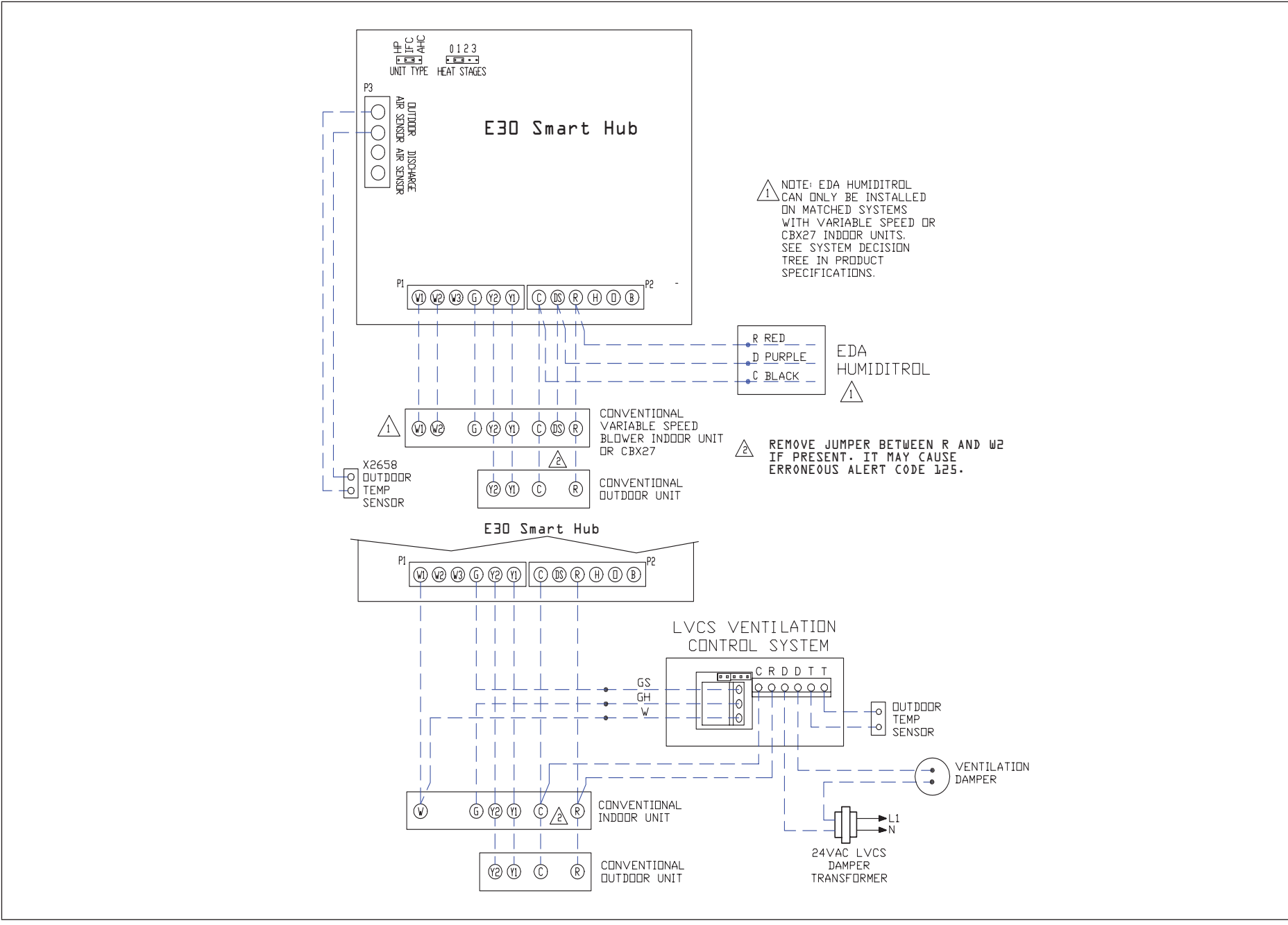

**Figure 12. Optional Accessories with Conventional Indoor Unit**

#### **Commissioning (Using the Mobile Setup Application)**

This application tool is used by dealers to commission a iComfort E30 smart thermostat using a Wi-Fi enabled mobile device.

A temporary Smart Hub local network provides a means for a mobile device using the iComfort Mobile Setup application to directly communicate with the Smart Hub.

*NOTE: The iComfort Mobile Setup application running on a mobile device* cannot connect to the Smart Hub through the Internet or home Wi-Fi network.

To use the iComfort Mobile Setup app, the mobile device must be:

- Wi-Fi capable
- Located in the home near the Smart Hub
- *NOTE: A router with Bonjour capabilities is required for this function. Check the*  router features if the Smart Hub does not connect. Apple Bonjour® is an implementation of Zero-configuration networking (Zeroconf), a group of technologies that includes service discovery, address assignment, and host name resolution.

#### **Mobile Device Operating System Requirements**

The iComfort Mobile Setup application is available for both IOS 6.0 and higher (App Store) and Android 4.1 and higher (Google Play).

# **IMPORTANT**

If the connection between the iComfort Mobile Setup application and Smart Hub is idle for three (3) minutes, the Smart Hub will auto-disconnect from the mobile device. Repeat procedures to reconnect.

- **1.** Download and install the iComfort Mobile Setup application.
- *NOTE: It is recommended that when using the iComfort Mobile Setup application to commission the system, remove the HD Display from the Mag-Mount before starting. Once commissioning is completed, reattach the HD Display to the Mag-Mount.*
- **2.** Go to the Smart Hub and press the commissioning button located on the side of the unit (see "Smart Hub Installation, External Components, LEDs, Terminals & Jumpers" on page 3 for location of button).
- **3.** The commissioning status LED will start blinking green for two minutes. During this time the Smart Hub will broadcast its Wi-Fi identifier (SSID).
- **4.** Go to your mobile device's Wi-Fi connection tool and locate the Smart Hub Wi-Fi broadcast identifier. A typical example of a identifier (SSID) is DIRECT-XY12-3456.
- *NOTE: Refer to your mobile device's owners manual on how to use your Wi-Fi Connection tool.*
- **5.** Connect to the Smart Hub by using the last eight digits of the Smart Hub SSID as the password. In this example, it would be XY123456).
- **6.** Once the mobile device is connected to the Smart Hub, the commissioning Status LED will turn solid green.
- **7.** Start the iComfort Mobile Setup application and make sure you are connected to the correct Smart Hub by checking the serial number.
- **8.** Touch the **remote-in** tab on the iComfort Mobile Setup application home screen. This will take you to the commissioning screen.
- **9.** You can use the information provided in "Commissioning (Using the Mobile Setup Application)" on page 18 to complete the commissioning process using the iComfort Mobile Setup application.
- **10.** If the system has not been commissioned it will go to commissioning screen. If the system has already been commissioned it will go to dealer control center.
- **11.** Once the commissioning is completed, exit the iComfort Mobile Setup application.
- **12.** Go to the mobile device's Wi-Fi tool and manually disconnect from the Smart Hub.
- **13.** Once disconnected, the Smart Hub commissioning LED turns to a solid blue.
- **14.** Reinstall the HD Display on the Mag-Mount.

#### **Service**

To use iComfort Mobile Setup application as a service tool, the commissioning of the system must have already been completed.

- **1.** Download and install the iComfort Mobile Setup application if not already installed.
- **2.** Go to the Smart Hub and press the commissioning button once.
- **3.** The LED will start blinking green for two minutes. During this time the Smart Hub will broadcast its Wi-Fi identifier (SSID).
- **4.** If this is the first time connecting to the target Smart Hub then go to your mobile device's Wi-Fi connection tool and locate the Smart Hub Wi-Fi broadcast identifier. A typical example of a identifier (SSID) is DIRECT-XY12-3456.
- **5.** If your mobile device had already connected previously to the target Smart Hub, then touch the applicable Smart Hub SSID on the list and skip to step 7.
- *NOTE: Refer to your mobile device's owners manual on how to use your Wi-Fi Connection tool.*
- **6.** Connect to the Smart Hub by using the last eight digits of the Smart Hub SSID as the password (XY123456) for example.
- **7.** Once connected to the mobile device the Smart Hub commissioning LED will turn solid green.
- **8.** Start the iComfort Mobile Setup application and make sure you are connected to the correct Smart Hub by checking the serial number.
- **9.** Touch the **remote-in** tab on the iComfort Mobile Setup application home screen.
- **10.** If the system has not been commissioned it will launch the commissioning screen. If the system has already been commissioned it will go to dealer control center.
- **11.** Once servicing is completed, exit the iComfort Mobile Setup application.
- **12.** Go to the mobile device's Wi-Fi tool and manually disconnect from the Smart Hub.
- **13.** Once disconnected the Smart Hub LED will change to a solid blue.

#### **Alternative Method**

From the home screen, go to **menu** > **settings** > **advanced settings** > pair Smart Hub to iComfort dealer mobile application selection. It will auto connect to dealer application and start you at the dealer control center screen. The following screen will appear and show the status of the connection. Once connected the screen will automatically disappear.

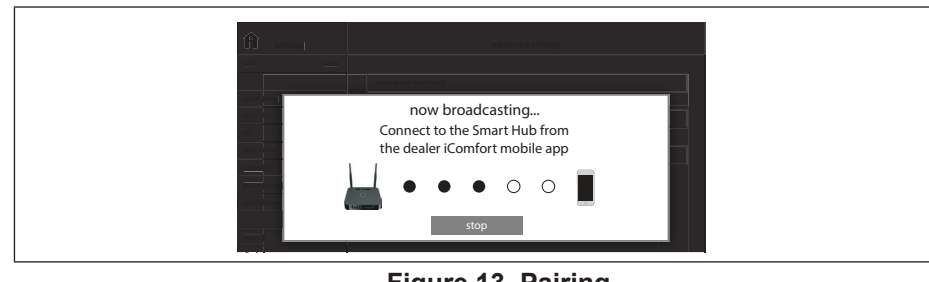

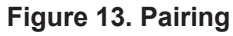

#### **Multiple Smart Hub(s)**

Multiple Smart Hubs in a home can be assigned to a group (up to nine groups with up to eight Smart Hubs in each group). All Smart Hubs in a group can communicate with other Smart Hubs in the same group over the home Wi-Fi network.

Default is Group ID is 1. Range is 0 to 9.

For example, seven Smart Hubs in a home can be divided up for example as 1 in Group 1 and six in Group 2 or 4 in Group 1 and 3 in Group 2. Smart Hubs in Group 1 will not be able to see or interact with the Smart Hubs in Group 2. This allows the intentional isolation of the Smart Hub for the master bedroom from the Smart Hub for the children's area, for example.

If a Smart Hub is set to Group 0, there will be no connectivity with another Smart Hub.

#### **Restarting Smart Hub**

Pressing the Smart Hub button for more than five seconds will reboot the Smart Hub.

#### **Commissioning (Using the HD Display)**

The following procedures are written for commissioning the system using the HD display interface.

When power is applied the system will use the smart hub configured equipment settings and factory defaults. All non-communicating equipment must be added in the "add non-communication equipment" screen.

#### **Boot-up Screen**

When power is applied to the system, the HD Display will display a welcome screen.

If there is an issue with communication between any component attached to the thermostat, a critical alert message will appear on the screen. The alert message will provide detail information concerning the possible cause. Once the issue is corrected and power is restored to the system the first screen in the initial setup sequence will appear.

Below is an example of a communication error message.

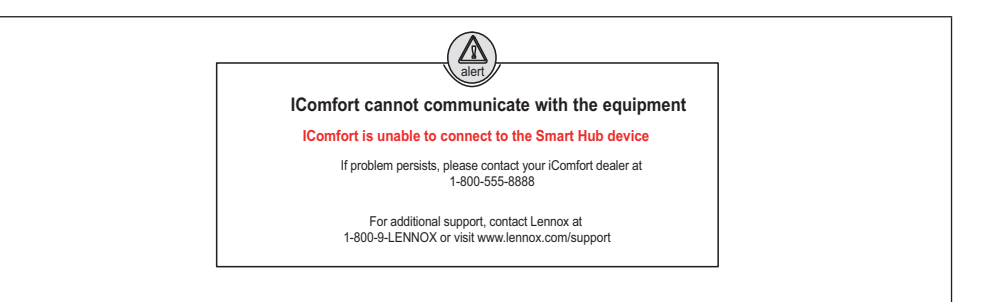

#### **Figure 14. Communication Error Message**

If a critical low battery screen is displayed, the system will automatically start This screen will display the Smart Hub equipment settings. If additional 24VAC charging the HD Display internal battery. On the screen the word "charging" will appear. Once "charging" disappears (typically 3 to 10 minutes) then the display will automatically start-up.

#### **Dealer Info**

The first screen in the installer system setup sequence is the Dealer Information screen. Here either the dealer ID and/or phone number can be added. When the system is connected to the Internet, the remaining information is automatically populated by the Lennox server. All information can be entered manually if desired.

*NOTE: Not all information for this screen is viewable on a single screen. S*wipe up to access the remaining information on the screen.

#### **Information Required**

Dealer ID and / or dealer phone number. Information that can be manually entered is name, email website, dealer address which includes address 1, address 2, city, state and zip/postal code. Once completed touch continue.

#### **Warning Screen**

If either the Dealer ID or phone number is NOT provided, a warning screen will appear. The warning screen will provide information on the limitation imposed on the system if this information is not provided. Touch no to return to the previous screen to complete the information requested or touch yes to continue.

#### **General Information**

On this screen general information needs to be verified or changed. Touch any item to change its contents. A pop-up screen will appear that will allow the information to be added or changed.

Information required:

- **1.** Select desired language (ENGLISH, FRANÇAIS, ESPAÑOL).
- **2.** Select country / region.
- **3.** Select time and date which includes time, date, time zone and daylight savings time (ON/OFF).
- **4.** Temperature unit (Fahrenheit or Celsius).
- **5.** Once completed touch **continue**.

equipment needs to be added (air conditioner or heat pump), it can be done so from this screen by selecting the add non-communicating equipment.

Depending on whether the Smart Hub is configured for air handler or furnace operations, the name of each option will appear as either *EIM-Furnace or EIM-Air Handler.* 

#### **Non-Communicating Equipment**

When selecting the non-communicating (24VAC) equipment icon a screen will appear listing equipment that can be added. When selecting an applicable component, a green check will appear next to the item.

- *NOTE: A temporary dialog box will appear indicating: Updating Wait while we check for dependencies.*
- *NOTE: This is where an outdoor unit type only is selected. Selections are one or two-stage heat pumps or air conditioners. Outdoor unit capacity will also have to be set. Other equipment that can be added are humidifiers and dehumidifiers.*

Once completed touch **done** which will display the equipment found screen. There the additional non-communicating equipment will now be displayed along with the iComfort equipment.

Once completed touch **continue**.

#### **Reminders**

This screen allows you to set reminders as either disabled or 3, 6, 12 or 24 months and also custom by specific date. The other options on this screen is to trigger the reminder event either by calendar or actual system run-time.

- **1.** Reminders may be set for replace filter 1, replace filter 2, replace UV bulb, replace humidifier pad, PureAir™ maintenance and maintenance reminder. Once a reminder is set for a specific item, touch done to return to the previous screen. An "expires on date" will appear next to the item just set.
- **2.** Once completed touch **continue**.

#### **Dealer Control Center**

This menu provides access to the dealer for performing various functions as listed below:

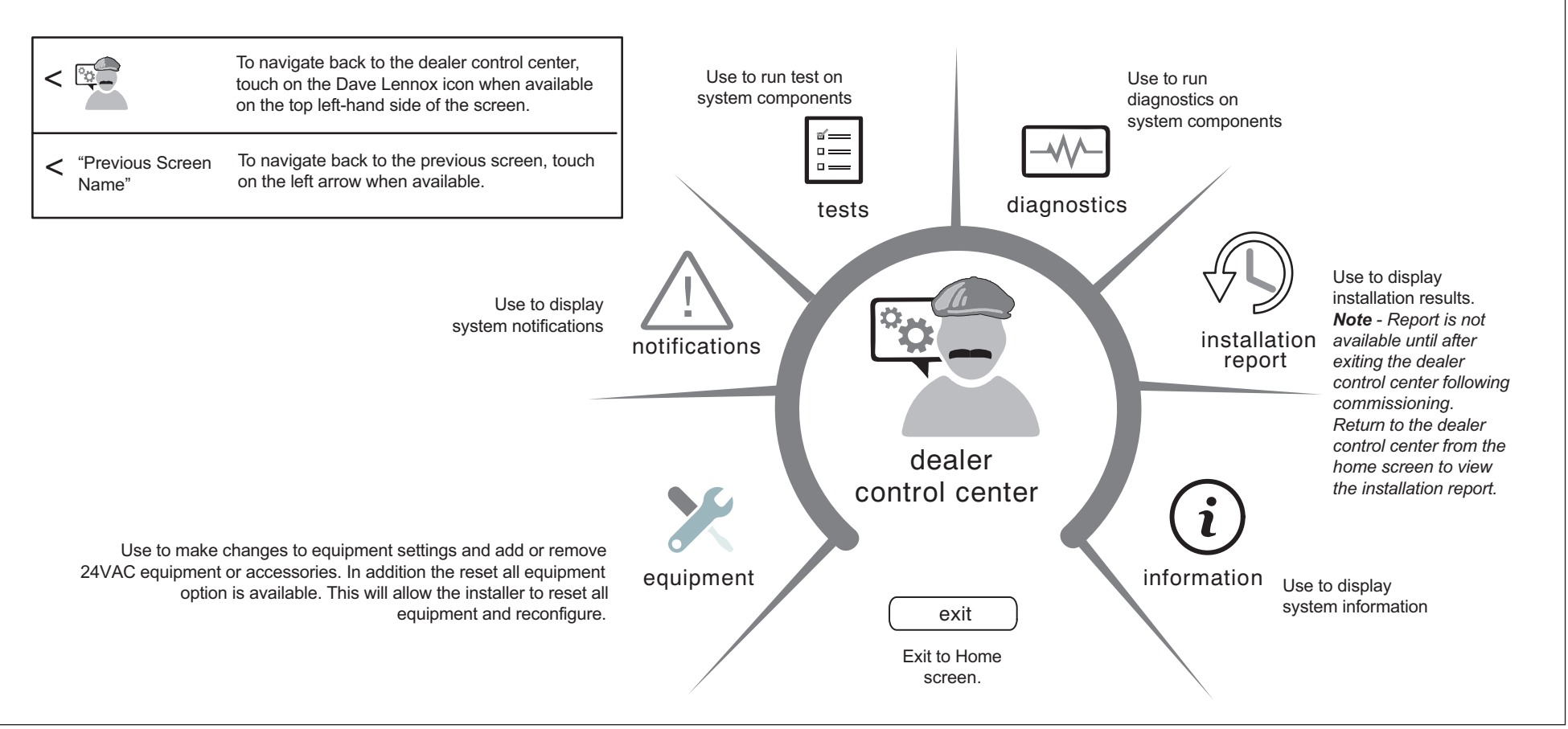

**Figure 15. Dealer Control Center**

#### **Equipment**

#### **Table 7. Smart Hub Parameters**

Selections listed in this section are dependent on system hardware configu Not all options will be available.

**NOTE:** When changing the default settings for any parameter, there is a pos *that it will affect the settings for another parameter. If this happens, a popup message will be displayed listing the other affected parameters and their new automatically set values.*

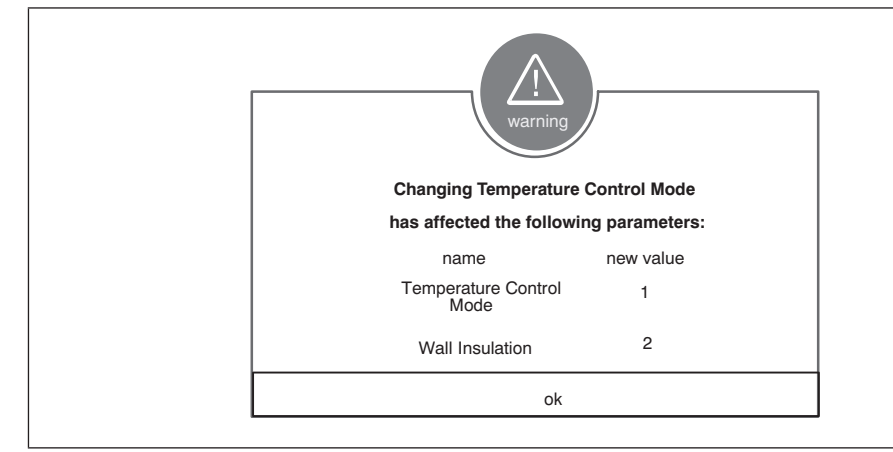

**Figure 16. Parameter Update Notification**

#### **Smart Hub**

The following is a complete list of all possible parameters under System. Parar actually available are dependent on the Smart Hub settings.

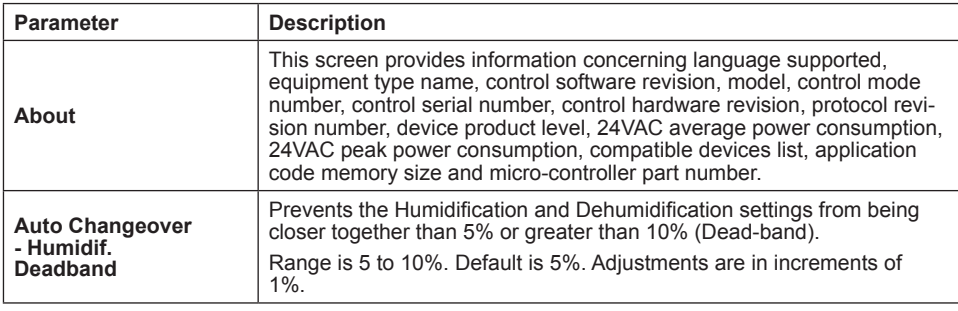

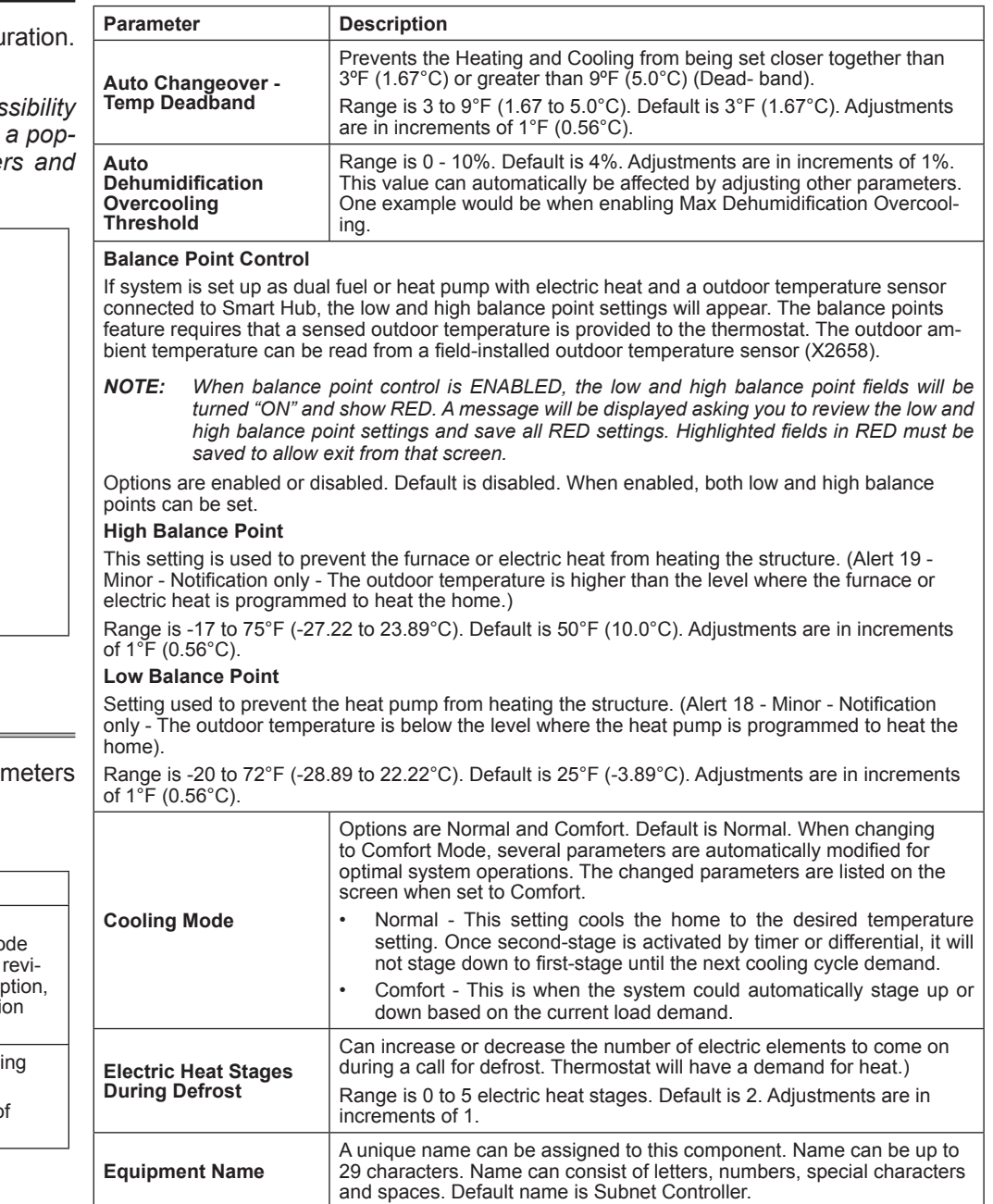

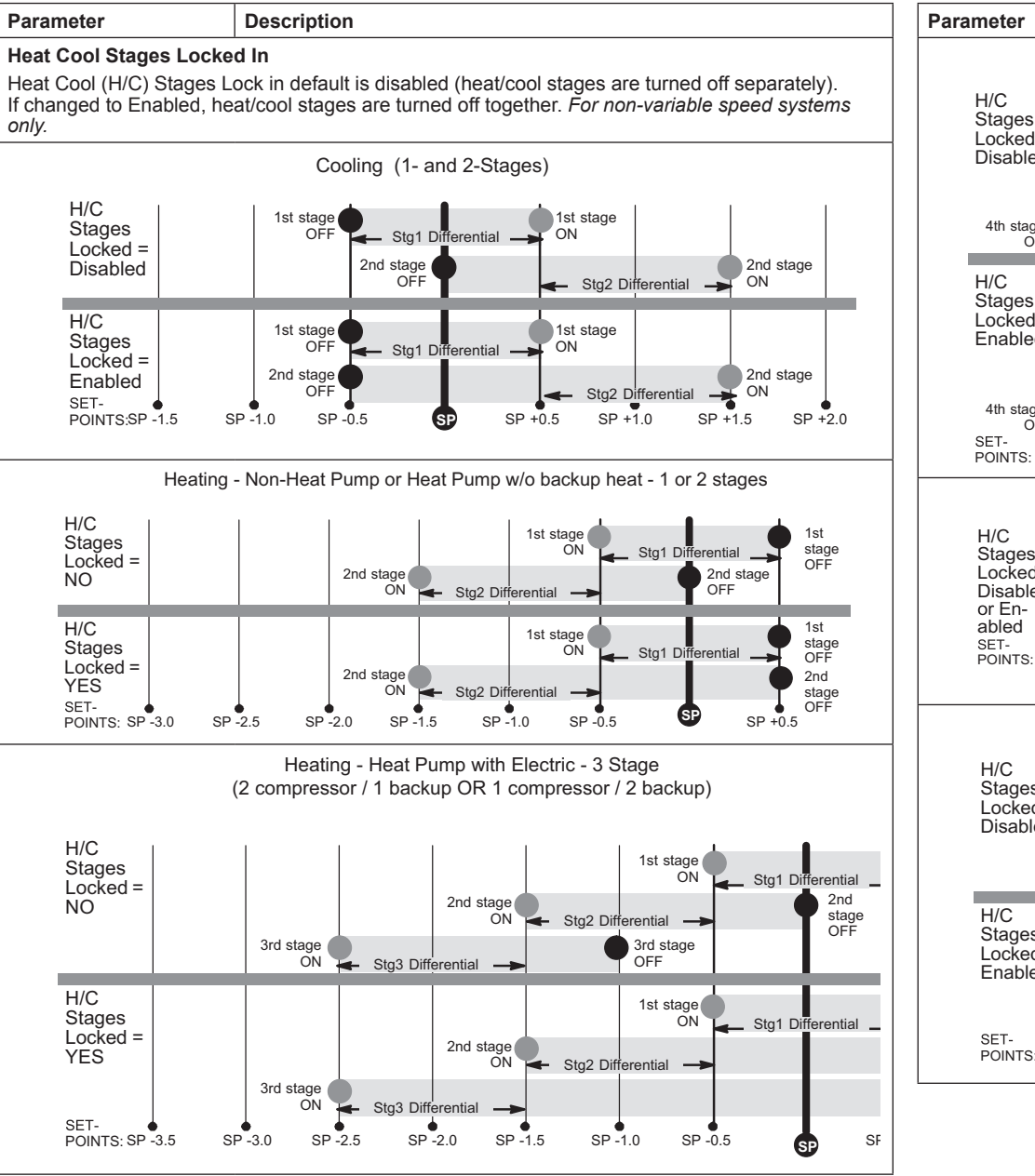

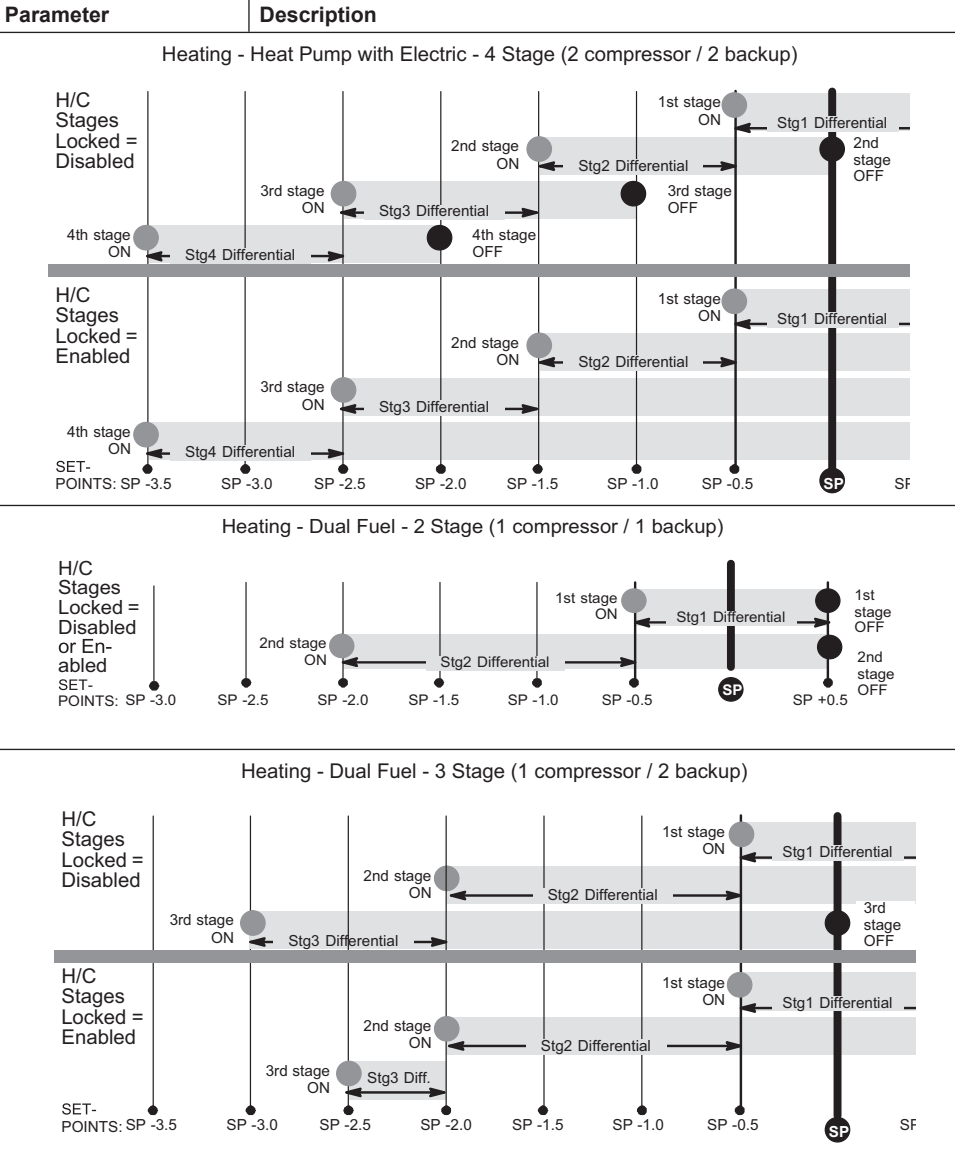

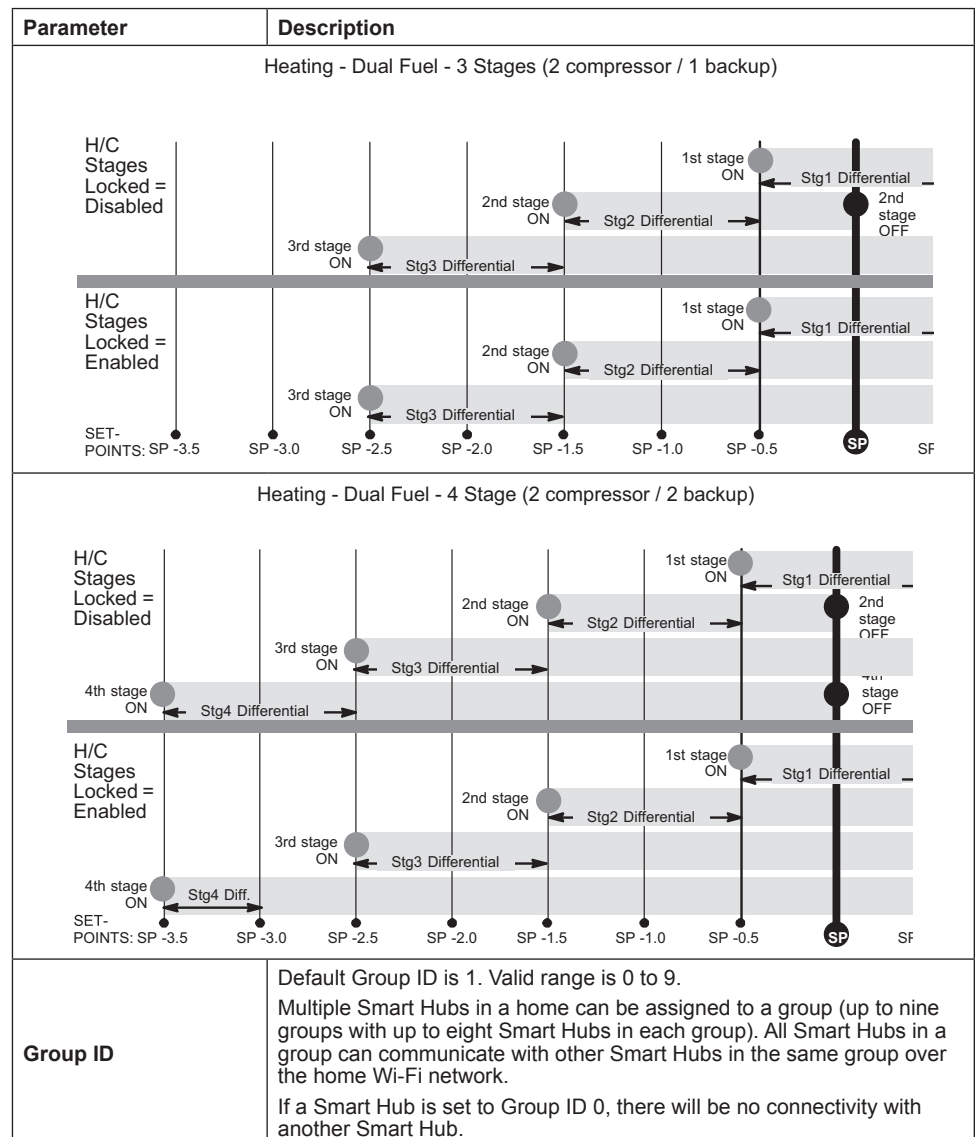

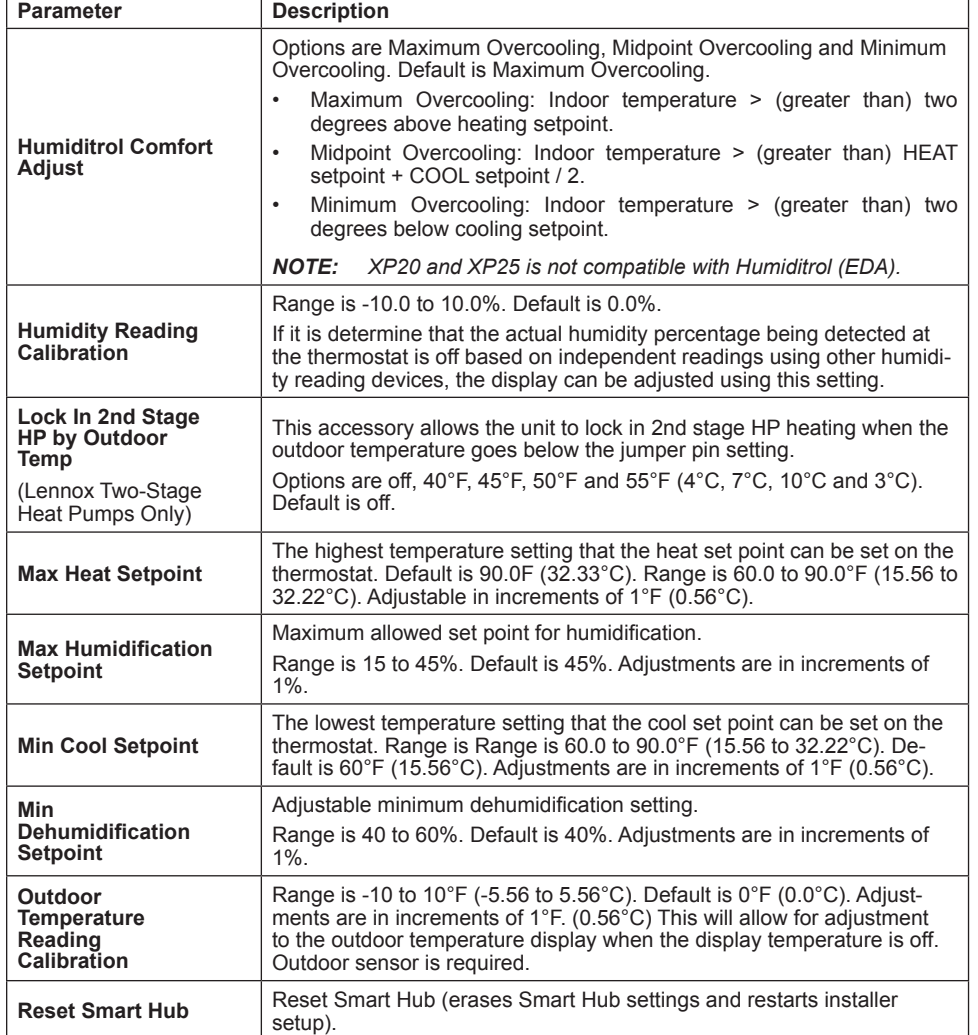

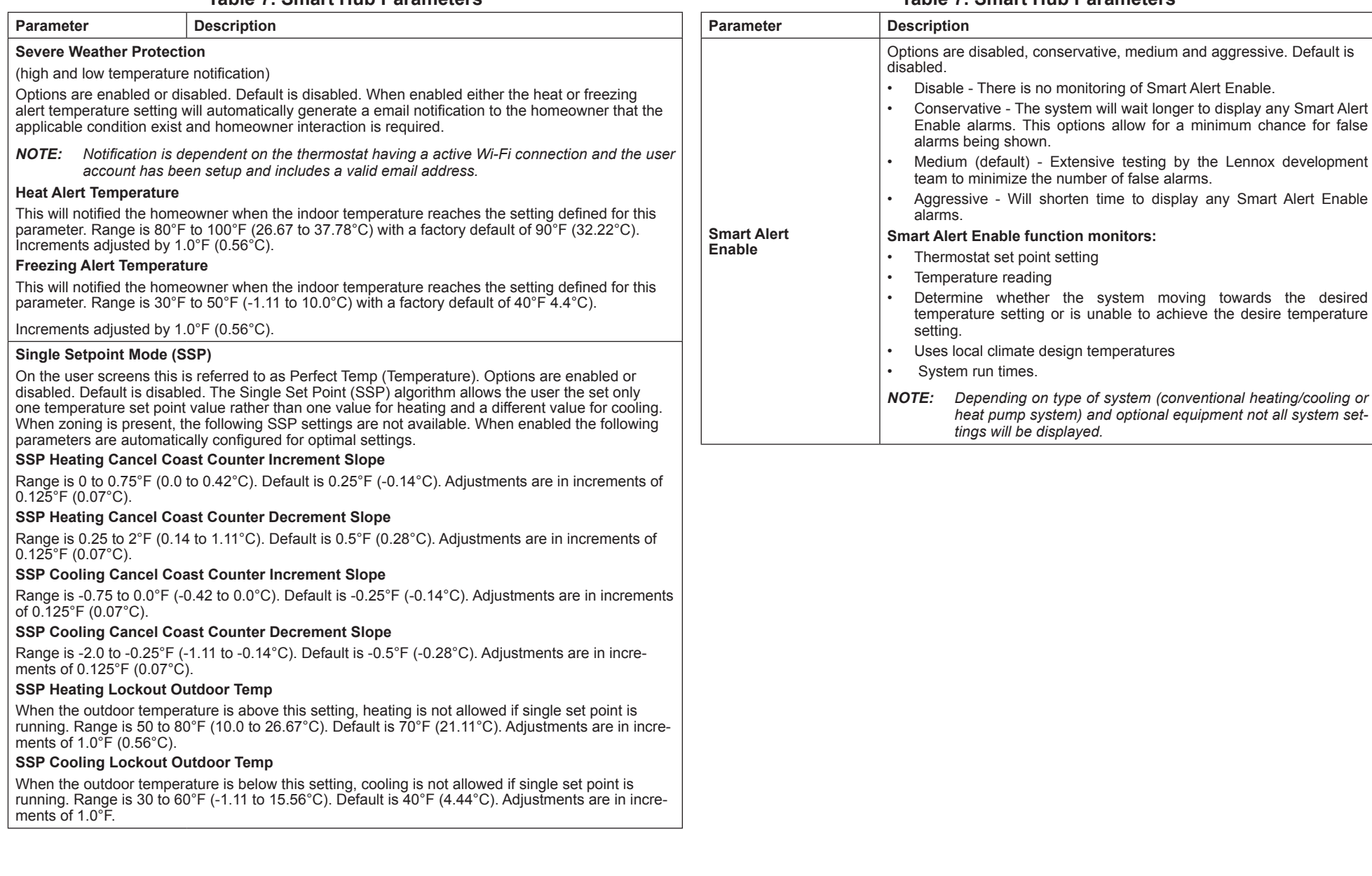

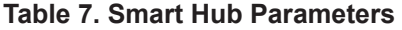

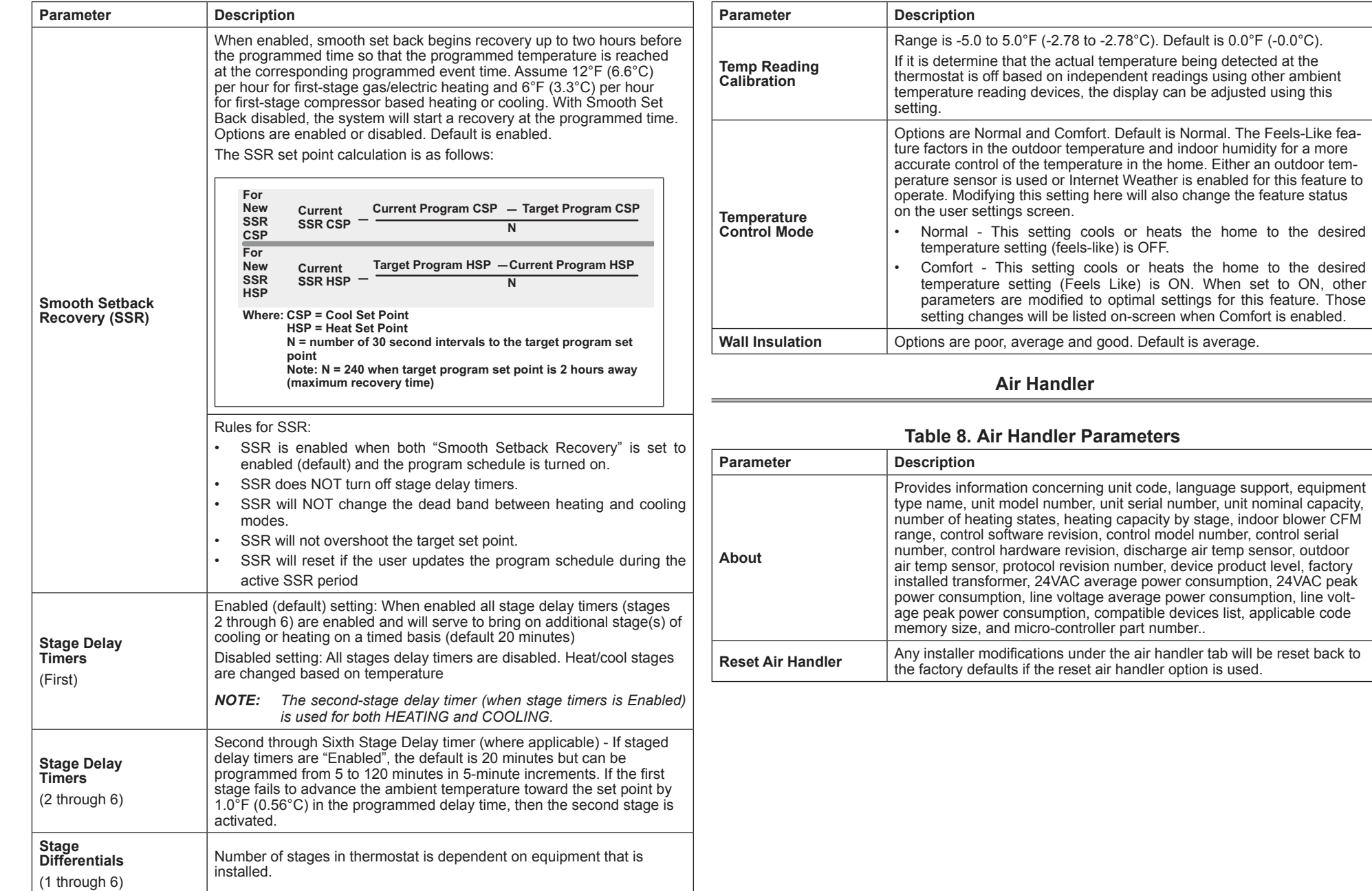

![](_page_26_Picture_309.jpeg)

#### **Thermostat (HD Display)**

#### **Table 10. Thermostat (HD Display) Parameters**

![](_page_26_Picture_310.jpeg)

#### **Table 10. Thermostat (HD Display) Parameters**

![](_page_26_Picture_311.jpeg)

#### **Mag-Mount**

#### **Table 11. Mag-Mount Parameters**

![](_page_26_Picture_312.jpeg)

#### **Add / Remove Equipment**

This selection allows the installer to add or remove 24VAC controlled equipment such as outdoor units, humidifiers and dehumidifiers.

**Reset**

#### **Table 12. Utilities**

![](_page_26_Picture_313.jpeg)

#### **NOTIFICATIONS**

This section will list active notifications and service alerts. Service alerts codes are as follows:

![](_page_27_Picture_287.jpeg)

![](_page_27_Picture_288.jpeg)

Select Test to check for any of the applicable relays, inputs and 24VAC voltage:

Available function tests are (based on system configuration) - Blower, HP Heat - 1st Stage, HP Heat - 2nd Stage, Cooling - 1st Stage, Cooling - 2nd Stage, Electric Heat **NOTE:** Installation Report is not available until after exiting the dealer control - 1st Stage, Humidification.

- Specific relays tested if applicable are W1, W2, W3, Y1, Y2, O, G, Humidification, and Dehumidification (open or closed)
- Interlock relay (open or closed)
- Auto-start delay (on or off)
- Outdoor temperature
- Discharge air temperature
- Various inputs are on or off (i.e., Y1, Y2, O, W1, G).
- 24VAC voltage (range between 18 and 30VAC is acceptable)

By default all tests are selected, you may de-select or select all or individually enabling or disabling each test by touching the individual test option on the screen. Once your selections have been made, proceed by touching the start test button along the bottom of the screen.

When a specific set of tests are completed the results will be displayed on the screen next to the tested item. Touch continue to proceed to the next set of test items. Once all tests are completed press done to return to the touch tests to run screen. Touch the left arrow at the top left side of screen to return to the Dealer Control Center. Maximum time in test mode is 30 minutes. Also defrost testing will only be energized for 30 seconds.

#### **Diagnostics**

This screen allows the installer to verify the current operational state of the air handler or furnace. Diagnostics results are for active various inputs, voltage, delays and relays.

Touch the left arrow at the top left side of screen to return to the Dealer Control **Center** 

**Installation Report**

- Overview: The overview screen provides information on dealer and customer information. Also included under day of install section is information on conditions at the time of installation. Information includes date, time indoor and outdoor temperatures and indoor humidity.
- System: Information to complete is System name, model number and other system information.
- Indoor Unit (air handler / furnace): name, model number, serial and other information.
- *center following commissioning. Return to the Dealer Control Center from the home screen to view the installation report.*

#### **INFORMATION**

The dealer information screen will appear. The next screen will be for dealer information. Here either the dealer ID or phone number can be added. Once the system is connected to the Internet, the remaining information is automatically populated. Not all information for this screen will be viewable. Touch and hold and then swipe up to access the remaining information on the screen.

Information Required: Dealer ID and / or dealer phone number. Information that can be manually entered is name, email website, dealer address which includes address 1, address 2, city state and zip/postal code. Once completed, touch the left arrow at the top left side of screen to return to the Dealer Control Center.

# **IMPORTANT**

Adding dealer information will ensure the thermostat is associated with your LennoxPROS.com account when connecting to the Lennox server.

Warning Screen: If the dealer ID or phone number is not provided, a warning screen will appear. The warning screen will provided information on the limitation imposed on the system if this information is missing. Touch no to return to the above screen to complete the information requested or press yes to continue.

#### **General Information**

On this screen general information needs to be verified or changed. Touch any item to change its contents. A pop-up screen will appear that will allow the information to be added or changed.

Information Required:

- **1.** Select desired language (ENGLISH, FRANÇAIS, ESPAÑOL).
- **2.** Select country / region.
- **3.** Select time and date which includes time, date, time zone, daylight savings time (ON/OFF)
- *NOTE: When connected to INTERNET, then time and date can not be changed. If the time and date is incorrect then turn off Wi-Fi and correct then turn Wi-Fi back on.*
- **4.** Temperature unit (Fahrenheit or Celsius).
- **5.** Once completed press continue.

#### **Home Address**

On this screen general information needs to be verified or changed. Touch any line item to change its contents. Information to be added is address 1, address 2, state, city and zip/postal code.

Complete the requested information and press the continue button.

#### **Dehumidification Settings**

All controls for dehumidification are under **menu** > **settings** > **humidity**. Under Humidity Control, select **dehumidify** to enable dehumidification. By default it is disabled.

When dehumidify is enabled, the options are as follows and are dependent on equipment type and accessory installed.

#### **Dehumidification Setting Options**

- Normal Recommend when the air outside is not too humid.
- Max Single and Two-Stage Outdoor Units units without a Discharge Air Temperature Sensor (DATS) Installed. Recommend when outdoor air is excessively humid. May cool your home below the set temperature.

#### **Dehumidification Set Point**

Slide bar adjust with a range of 40% to 60%.

![](_page_28_Picture_326.jpeg)

![](_page_28_Picture_327.jpeg)

#### **Wi-Fi Connection**

This is for connecting the thermostat to a secure home wireless network.

- *NOTE: A router with Apple Bonjour® capabilities is required for this function. Check the router functions if the Smart Hub does not connect. Apple Bonjour is an implementation of zero-configuration networking (Zeroconf), a group of technologies that includes service discovery, address assignment, and host name resolution.*
- *NOTE: Never use a home guest account. Never use an open router connection (non-secure). Always use a secure connection physically located in the home where the thermostat is located.*

#### **Home Wi-Fi Access Point is Visible**

- **1.** Go to **Menu** > **Settings** > **wi**-**fi**.
- **2.** Slide the option to **ON** to enable Wi-Fi.
- **3.** Wi-Fi network will show **not connected**. Press on **not connected** to display a list of available access points.
- **4.** Select a network will be displayed listing all detected networks within range. Select your home network by pressing on the network name.
- *NOTE: The thermostat can connect to a home wireless router that uses up to 32 characters in the access point name (visible or hidden).*
- **5.** When connecting to a secure home Wi-Fi network, a password will be requested. Enter your home Wi-Fi network password and press join to continue.
- *NOTE: If you wish to see the characters you are typing, check show password.*  The thermostat will support up to a 63 character password. The password cannot contain the % or # symbols.

#### **Home Wi-Fi Access Point is Hidden**

- **1.** Slide the option to ON to enable Wi-Fi.
- **2.** Wi-Fi network will show not connected. Press on not connected.
- **3.** Select other.
- **4.** The "enter new network information" screen will appear. Enter the name of the hidden network.
- *NOTE: The thermostat can connect to a home wireless outer that uses up to 32*  Portable phones and bases *characters in the access point name (visible or hidden).*
- **5.** Select Security. Options are: none, WEP, WPA and WPA2. If your home Wi-Fi connection is unsecured, then Wi-Fi security must be enabled using WEP, WPA or WPA2 via the router before proceeding. Consult your router documentation • Bluetooth devices on how to enable Wi-Fi security.
- **6.** Once security type is selected, a password field will appear. Enter the password Neighbor's wireless devices to access your home Wi-Fi network.
- *NOTE: If you wish to see the characters you are typing, check show password. The thermostat will support up to a 63 character password.*
- **7.** Press join.

Whether connecting to a visible or hidden network, if successful, a check mark will appear above both the router and Internet icons.

![](_page_29_Figure_14.jpeg)

**Troubleshooting Wi-Fi Connection**

The following terminology is used in this troubleshooting section:

• Received Signal Strength Indication (RSSI). This is an indication of the signal strength of the Wi-Fi router being received by the scanning device (i.e., smart phone). Therefore, the higher the RSSI number (or less negative in some devices), the stronger the signal.

- Wireless networks supported by this system are:
	- » 802.11b is 2.4Ghz band (max 11 Mbit/s)
	- » 802.11g is 2.4Ghz band (max 54 Mbit/s)
	- » 802.11n is 2.4Ghz band (max 130 Mbit/s)
- Internet Protocol Address (IP address). This is an address assigned by your home router for each network device (e.g., computer, printer, thermostat).

**Electromagnetic Interference Causing Poor Connectivity**: Locate the Smart Hub and router away from other devices that could possibility interfere with wireless communications. Some examples of other devices that could interfere are:

- Microwave ovens
- Wireless cameras
- 
- Baby monitors
- Wireless speakers
- 
- Garage door openers
- 

To eliminate a possible source of interference, temporally disable any devices and see if Wi-Fi performance has improved.

### **Received Signal Strength Indication (RSSI)**

The ideal signal strength range for the thermostat is -1 to -69 RSSI. The signal strength can be viewed from the thermostat interface.

- **1.** Press **NETWORK SETTINGS**; this screen shows a graphical view of buttons representing OPEN and SECURE wireless networks, along with button for adding a network.
- **2.** Select the access point that has already been established and connected. When selecting the info icon, a screen will appear which will display an option to forget the network and IP address assigned to the thermostat by your router, sub-net mask, router, DNS and RSSI. If the RSSI signal strength is anywhere between -9 to -69, then the signal strength is sufficient. If outside this range, then either relocate the router closer to the thermostat, add a repeater, or move the Smart Hub. Adjusting antenna on router and/or Smart Hub may resolve the issue.

![](_page_30_Figure_0.jpeg)

**Figure 18. Verifying Signal Strength**

#### **Performance Reports**

Performance reports are only available through either the consumer or dealer web portals.

- Homeowner access is available at www.myiComfort.com.
- Dealer access is available through the Dealer Dashboard at www.LennoxPROS. com.

More information concerning Performance Reports is available in the user guide.

#### **Replacement Parts**

The following thermostat component parts can be ordered:

#### **Table 15. Replacement Parts**

![](_page_30_Picture_277.jpeg)

#### **Mobile Applications**

#### **iComfort Thermostat App (Homeowner)**

The free iComfort® Thermostat app is available for use on iPhone®, iPad® and Android™ devices.

Control cooling/heating temperatures, fan operation, set programs and set Away mode for multiple locations.

#### **iComfort Mobile Setup App (Installer)**

Allows the installer to commission the system and remotely turn the system on and off during setup on any iPhone®, iPad® and Android™ device.

Apple, the Apple logo, iPhone and iPad are trademarks of Apple Inc. registered in the US and other countries.

Android is a trademark of Google Inc. Use of this trademark is subject to Google permission.

#### **Notifications (Alert Codes)**

These screens provide information on active notifications and previously cleared notifications. When selecting either a cleared or active notification a brief description and alert code will be displayed. Notifications are categorized by system, indoor unit (air handler or furnace), outdoor unit (air conditioner or heat pump), zoning control (if installed) and thermostat.

#### **Alert Code Types**

To expand a specification notification to access a more detail description of the alert code, press the down arrow to expand the description.

- Critical alerts are displayed on Home (user) screen, in the Homeowner alert button, and in the Installer alert button. Critical means that a service call is needed to get the system running.
- Minor and Moderate alerts are found only in the Installer alert button.

What does minor and moderate mean?

- Minor is information only, helps Lennox interpret test results, understand complicated behavior.
- Moderate means that the system will likely recover on its own, no action necessary.

Communication System: When communication controls are operating in a communication system, all jumper and link setting on controls are ignored. Jumpers and link setting are treated as defaults and would only be active if the system was converted to a non-communicating system.

Initial notification of critical alerts will pop up on the home screen and will be listed under notification menu. Minor and moderate alerts are found only under the notification menu.

![](_page_31_Picture_315.jpeg)

Initial notification of critical alerts will pop up on the home screen and will be listed under notification menu. Minor and moderate alerts are found only under the notification menu.

![](_page_32_Picture_330.jpeg)

![](_page_33_Picture_344.jpeg)

![](_page_33_Picture_345.jpeg)

![](_page_34_Picture_376.jpeg)

![](_page_35_Picture_310.jpeg)

Initial notification of critical alerts will pop up on the home screen and will be listed under notification menu. Minor and moderate alerts are found only under the notification menu.

![](_page_36_Picture_101.jpeg)

![](_page_37_Picture_128.jpeg)

507686-02 4/2017 Supersedes 507686-01 2017 © Lennox Industries Inc. Dallas, Texas, USA

# **Index**

# **A**

Advanced Dehumidification Descriptions 29 Alert Codes and Troubleshooting 32 Auto Brightness 27 Auto Changeover - Humidif. Deadband 22 Auto Changeover - Temp Deadband 22 Auto Dehumidification Overcooling Threshold 22

# **B**

Balance Point Control 22 Boot-up Screen 19 Brightness Value 27

### **C**

Commissioning *Using the HD Display 19 Using the Mobile Setup Application 18* Cooling Mode 22

# **D**

Dealer *Control Center 21 Information 28* Dehumidification Set Point 29 Dehumidification Settings 29 Diagnostics 28 Dimensions 3 **Display** *Air Quality 27 Indoor Humidity 27 Outdoor Weather 27*

### **E**

Electrical Specifications 3

Electric Heat Stages During Defrost 22 Equipment Found Screen 20

## **F**

Factory Reset *Smart Hub 27 Thermostat 27* Furnace 27

# **G**

Group ID 24

# **H**

HD Display *External Components 10 Installation 10 Low Battery Status 20* Heat / Cool Stages Locked In 23 High Balance Point 22 Home Address 29 Humiditrol Comfort Adjust 24 Humidity Reading Calibration 24

Installation Report 28

### **L**

**I**

Lock In 2nd Stage HP by Outdoor Temp 24 Low Balance Point 22 Low Battery Status 20

### **M**

Mag-Mount 27 *Installation 8 LEDs 8* Max Heat Setpoint 24 Max Humidification Setpoint 24 Min Cool Setpoint 24 Min Dehumidification Setpoint 24

Mobile Applications 31 Multiple Smart Hubs 19

### **N**

Non-Communicating Equipment 20 Notifications 27

### **O**

Operating Environment 3 Outdoor Temperature Reading Calibration 22, 24 Outdoor Temperature Source 27

### **P**

Perfect Temp 25 Proximity Control 27

### **R**

Received Signal Strength Indication (RSSI) 30 Re-configure System 27 Reminders 20 Reset *Air Handler 26 Furnace 27 HVAC Equipment 27 Smart Hub 24*

#### **S**

*Thermostat 27*

Screen Locked 27 Screen Saver 27 Service Alert Codes 28 Single Setpoint Mode (SSP) 25 *Cooling Cancel Coast Counter Decrement Slope 25 Cooling Cancel Coast Counter Increment Slope 25 Cooling Lockout Outdoor Temp 25 Heating Cancel Coast Counter Decre- ment Slope 25*

*Heating Cancel Coast Counter Increment Slope 25 Heating Lockout Outdoor Temp 25* Smart Alert Enable 25 Smart Hub 22 *Equipment Name 22 Group ID 24 Installation 3 Multiple Devices 19 Rebooting 19 Restart 27* Smooth Setback Recovery (SSR) 26 Soft Disable 32 Stage Delay Timers 26 Stage Differentials 26

#### **T**

Temperature Control Mode 26 Temp Reading Calibration 26 Terminal Designations 6 Tests 28 Troubleshooting Wi-Fi Connection 30

#### **W**

Wall Insulation 26 Wide Setpoint 27 Wi-Fi *Connection Status 30 Hidden Home Access Point 30 Setting Up Connection 29 Signal Strength Indicator 30 Troubleshooting 30 Visible Home Access Point 29* Wiring *Diagrams 12 Specifications 11*

#### **Z**

Zoning Control 27